# VNswitch 900EE

# Installation and Configuration

Part Number: EK-DVNEE-IN .B01

#### **February 1997**

This manual describes how to install and configure the VNswitch 900EE.

**Revision/Update Information:** This is a revised document.

Digital Equipment Corporation makes no representations that the use of its products in the manner described in this publication will not infringe on existing or future patent rights, nor do the descriptions contained in this publication imply the granting of licenses to make, use, or sell equipment or software in accordance with the description.

Possession, use, or copying of the software described in this publication is authorized only pursuant to a valid written license from Digital or an authorized sublicensor.

© Digital Equipment Corporation 1997. All rights reserved. Printed in U.S.A

The following are trademarks of Digital Equipment Corporation: clearVISN, the clearVISN logo, DEC, DEChub, Digital, the DIGITAL logo, and ThinWire.

All other trademarks and registered trademarks are the property of their respective holders.

#### **FCC Notice** — Class A Computing Device:

This equipment generates, uses, and may emit radio frequency energy. The equipment has been type tested and found to comply with the limits for a Class A digital device pursuant to Part 15 of FCC rules, which are designed to provide reasonable protection against such radio frequency interference. Operation of this equipment in a residential area may cause interference in which case the user at his own expense will be required to take whatever measures may be required to correct the interference. Any modifications to this device - unless expressly approved by the manufacturer - can void the user's authority to operate this equipment under part 15 of the FCC rules.

#### **VCCI Notice** — Class 1 Computing Device:

This equipment is in the 1st Class category (information equipment to be used in commercial and/or industrial areas) and conforms to the standards set by the Voluntary Control Council for Interference by Data Processing Equipment and Electronic Office Machines aimed at preventing radio interference in commercial and/or industrial areas. Consequently, when used in a residential area or in an adjacent area thereto, radio interference may be caused to radios and TV receivers. Read the instructions for correct handling.

**CE Notice** — Class A Computing Device:

#### **Warning!**

This is a Class A product. In a domestic environment, this product may cause radio interference, in which case the user may be required to take adequate measures.

#### **Achtung!**

Dieses ist ein Gerät der Funkstörgrenzwertklasse A. In Wohnbereichen können bei Betrieb dieses Gerätes Rundfunkstörungen auftreten, in welchen Fällen der Benutzer für entsprechende Gegenmaßnahmen verantwortlich ist.

#### **Avertissement!**

Cet appareil est un appareil de Classe A. Dans un environnement résidentiel cet appareil peut provoquer des brouillages radioélectriques. Dans ce cas, il peut être demandé à l'utilisateur de prendre les mesures appropriées.

# **Contents**

## **Preface**

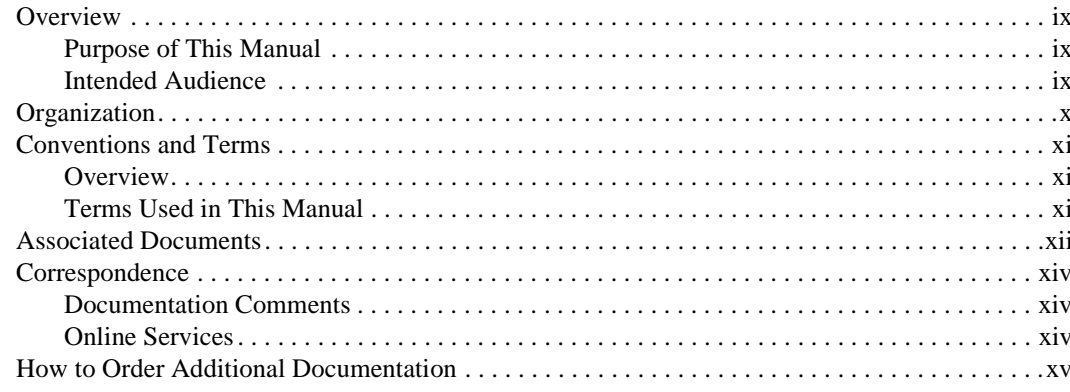

# **Safety**

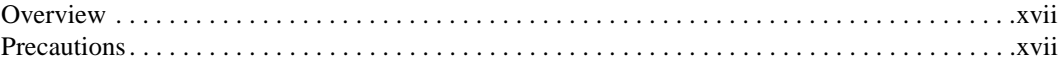

# 1 Product Introduction

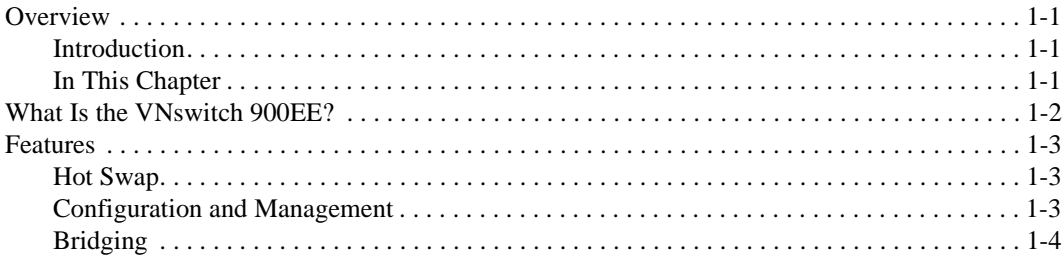

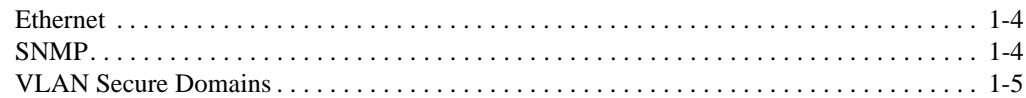

## 2 Installing the VNswitch 900EE

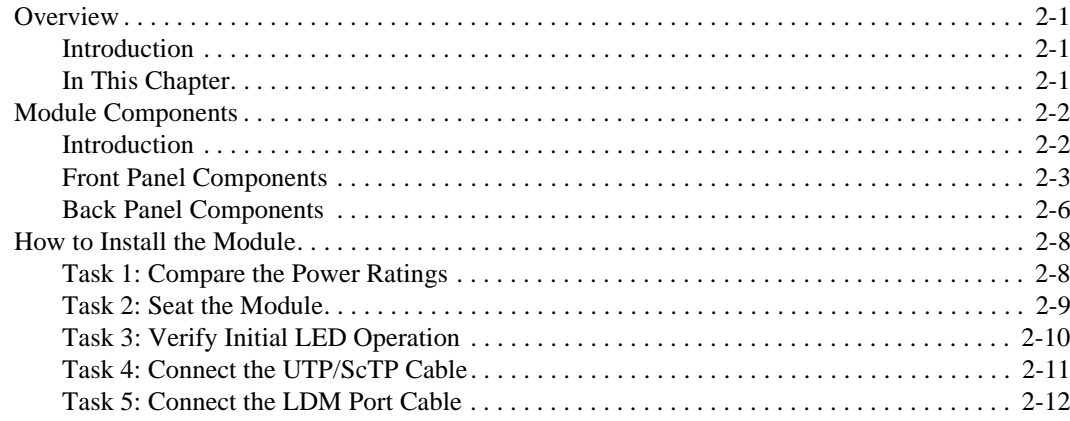

## 3 Installing the Setup Port Cable

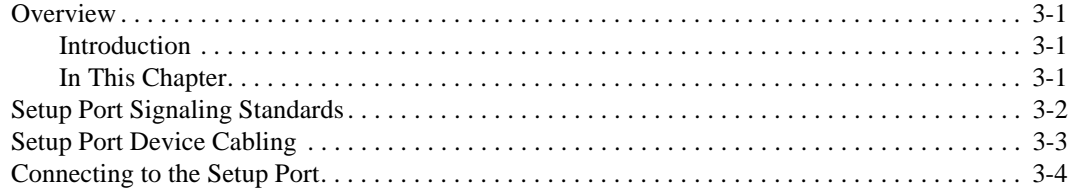

## 4 Configuring the Module in a DEChub ONE

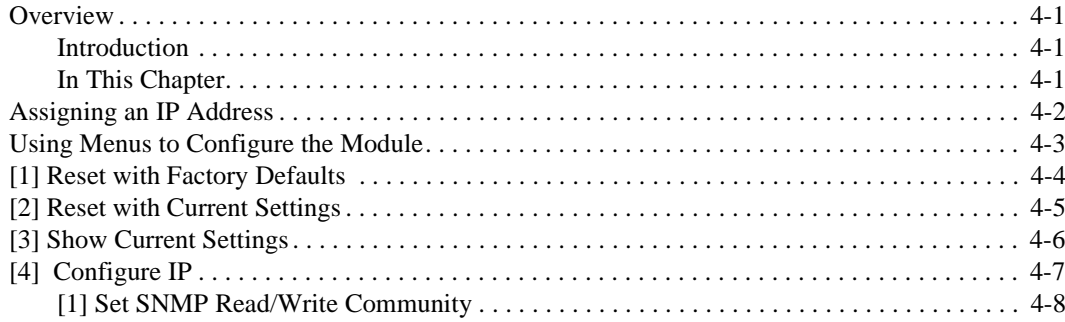

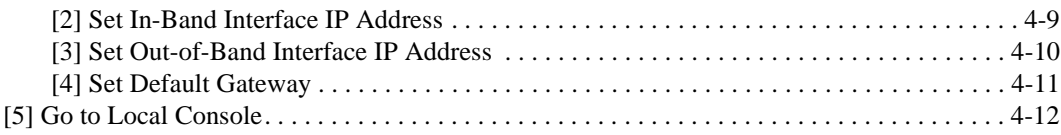

# 5 Configuring the Module in a DEChub 900

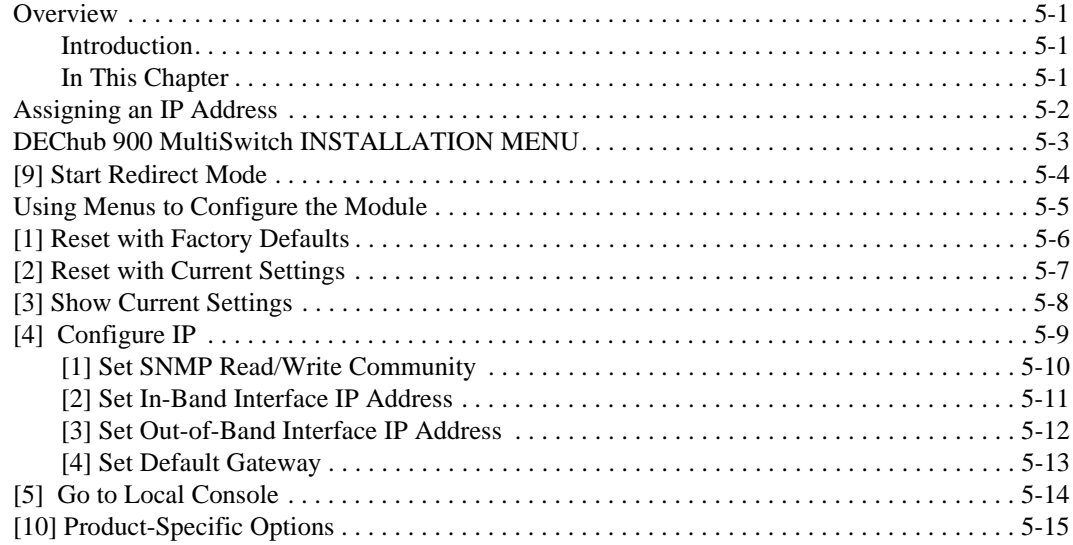

# **6 Removing the Module**

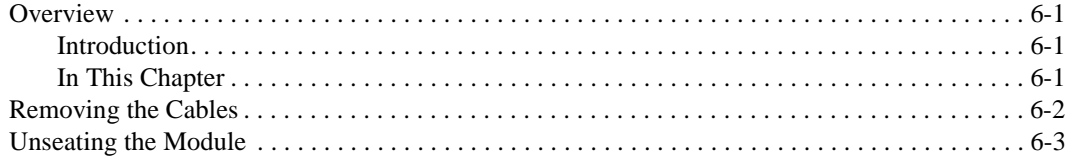

# A Problem Solving

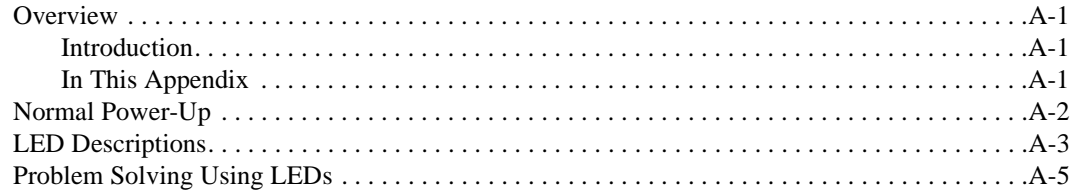

# **B Connectors and Adapters**

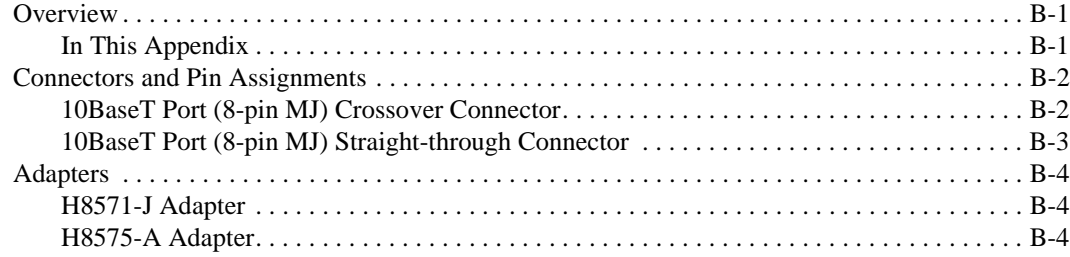

# **C Product Specifications**

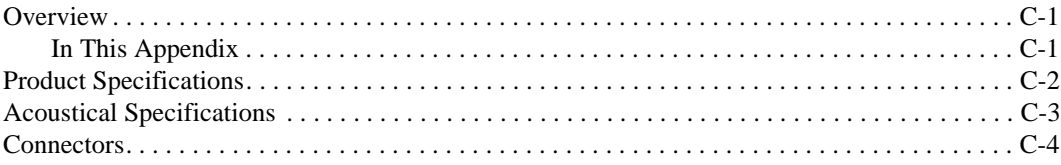

# **Figures**

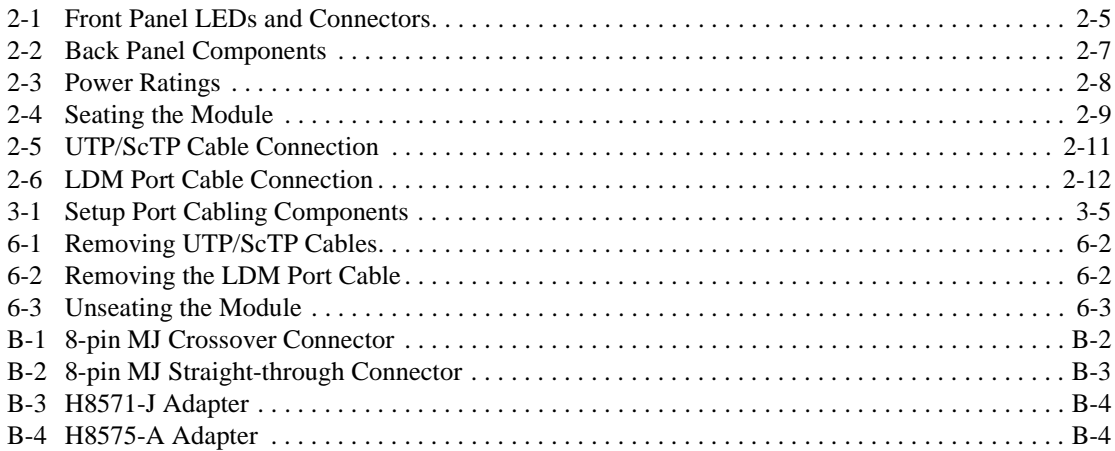

# **Tables**

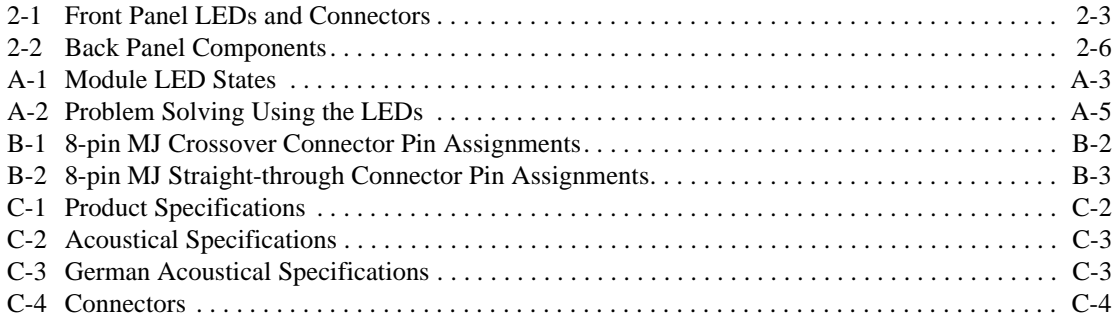

# **Preface**

## **Overview**

### **Purpose of This Manual**

This manual describes how to install and set up the VNswitch 900EE module. It also provides problem solving, connector and adapter, and pin assignment information.

### **Intended Audience**

This manual is intended for use by personnel who will install and set up the VNswitch 900EE.

Organization

# **Organization**

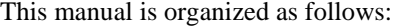

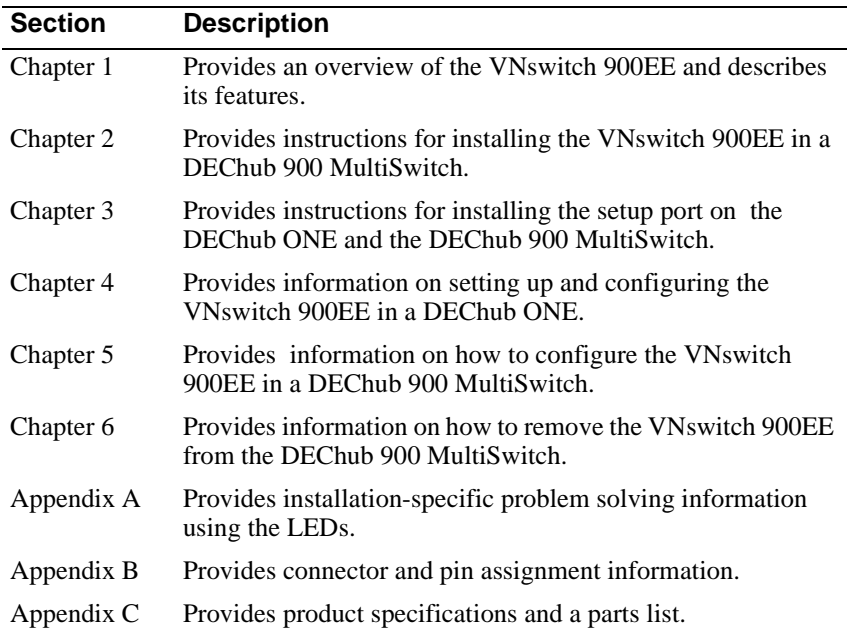

Conventions and Terms

## **Conventions and Terms**

### **Overview**

This manual uses the following conventions.

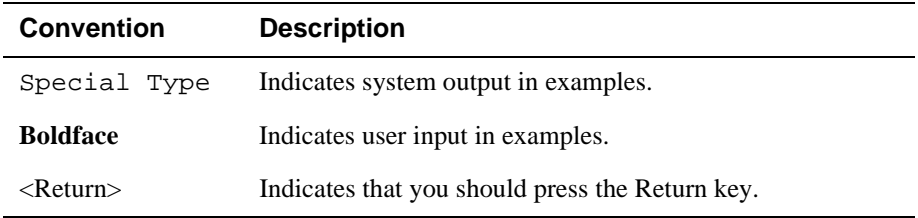

### **Terms Used in This Manual**

This book uses the following terms:

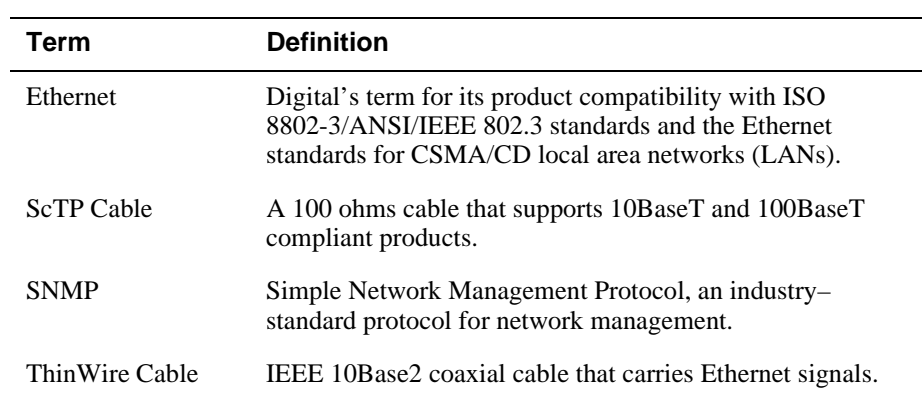

Associated Documents

## **Associated Documents**

The following documents provide information relating to the module. To order any of the following documents, refer to the directions in How to Order Additional Documentation.

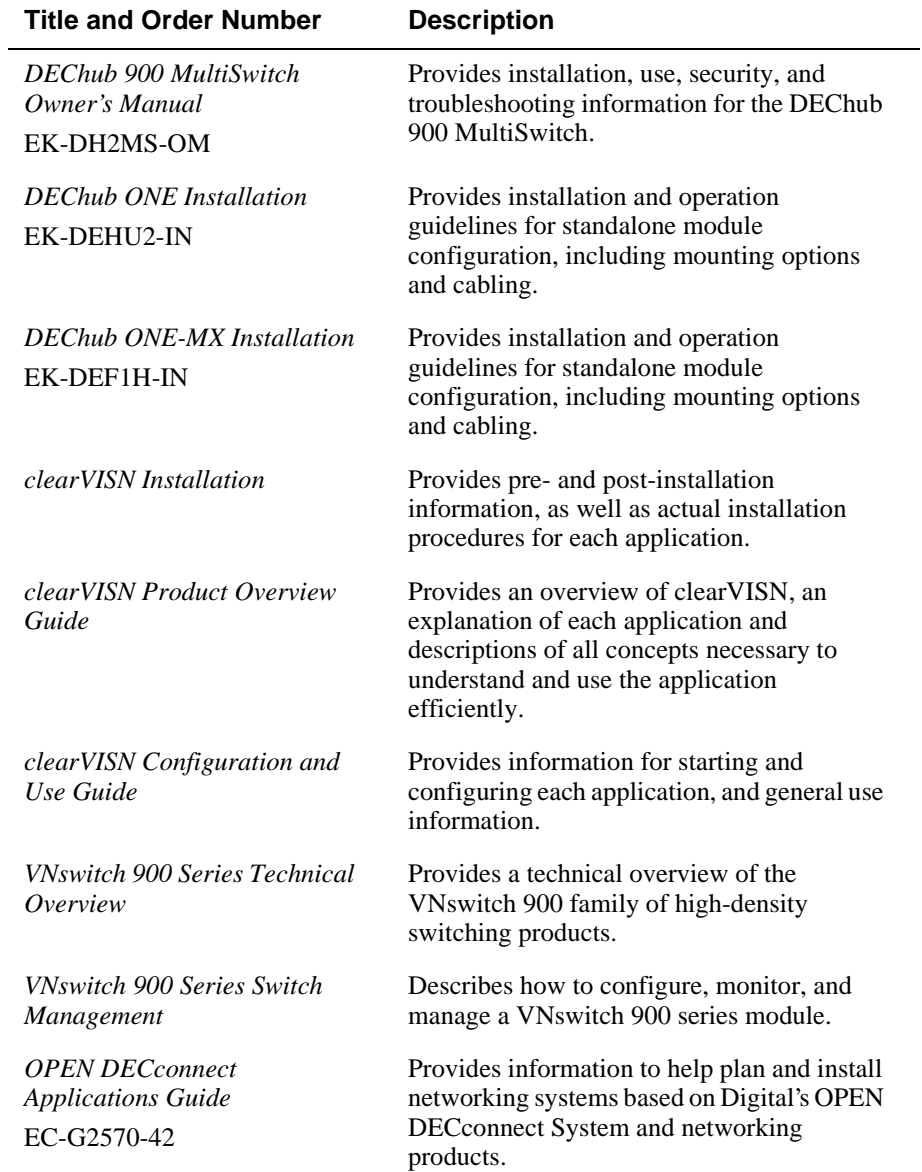

### Associated Documents

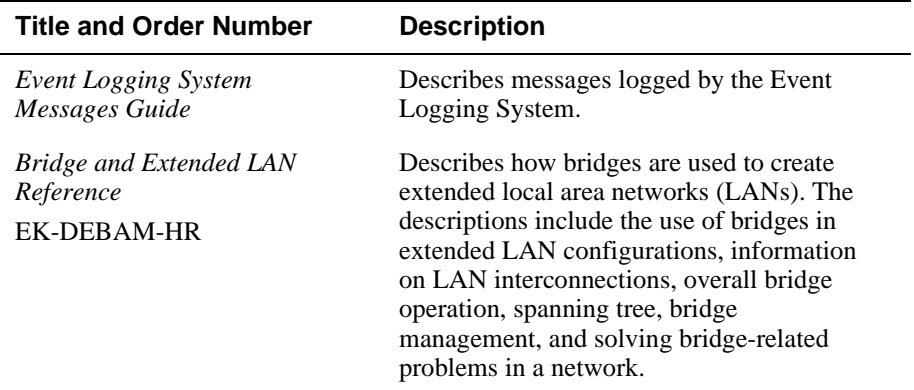

Correspondence

## **Correspondence**

### **Documentation Comments**

If you have comments or suggestions about this document, send them to the Network Products Business Organization.

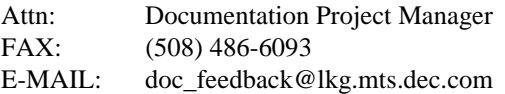

### **Online Services**

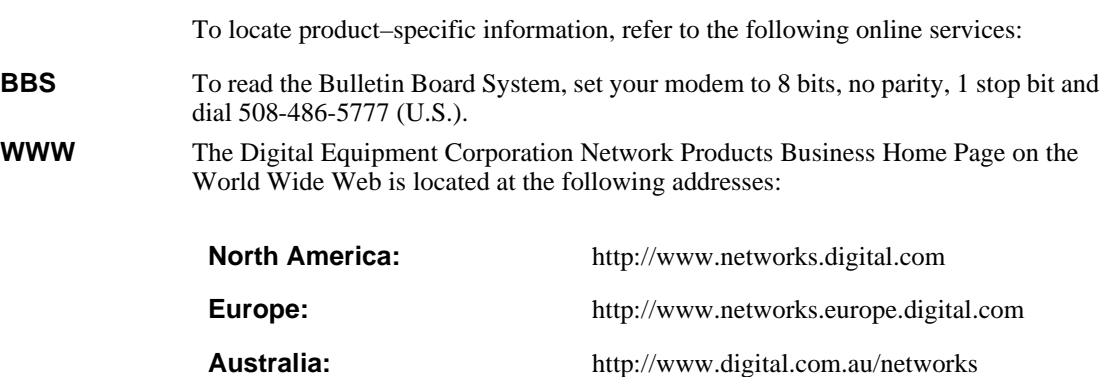

How to Order Additional Documentation

## **How to Order Additional Documentation**

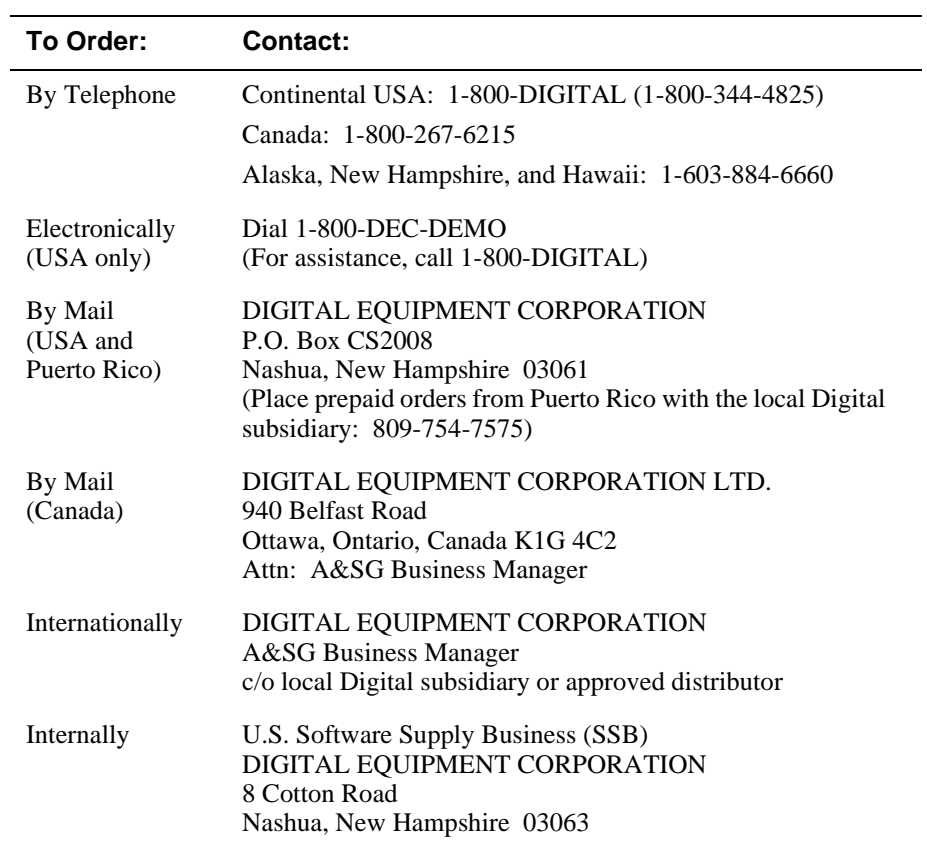

To order additional documentation, use the following information:

# **Safety**

## **Overview**

The cautions that must be observed for the hardware described in this manual are listed in this section in English, German, French, and Spanish. Any warning or caution that appears in this manual are defined as follows:

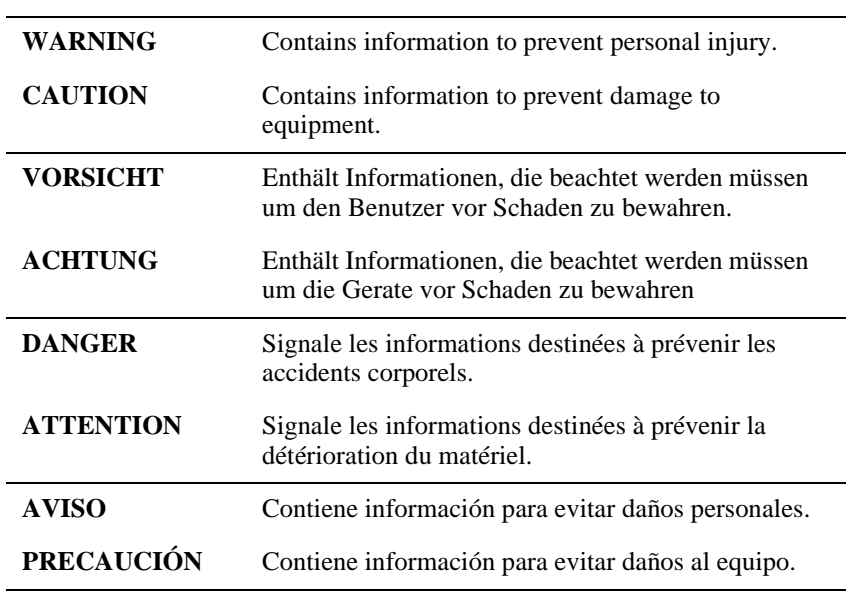

Precautions

## **Precautions**

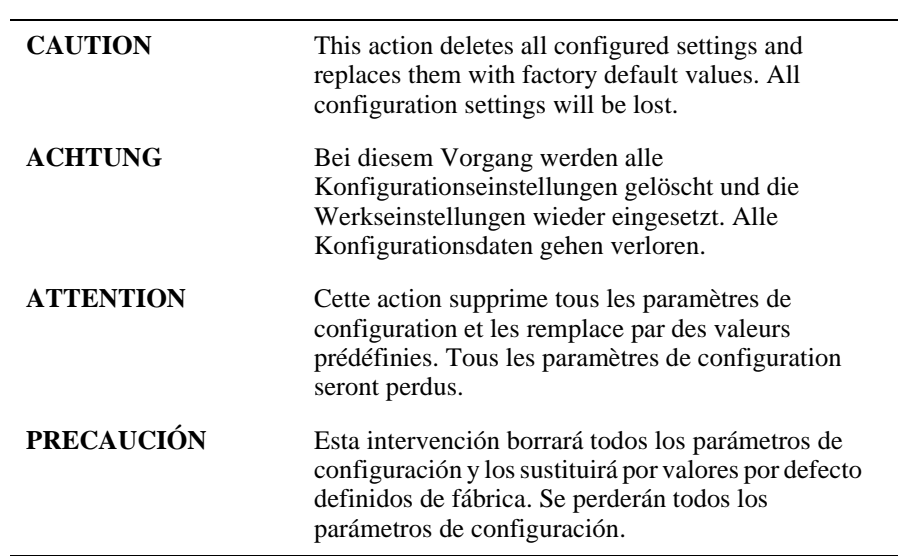

# **Chapter 1**

# **Product Introduction**

## **Overview**

### **Introduction**

This chapter describes the features of the VNswitch 900EE module.

For further technical information on the VNswitch 900EE, refer to the *VNswitch 900 Series Switch Management* and the *VNswitch 900 Series Technical Overview.*

## **In This Chapter**

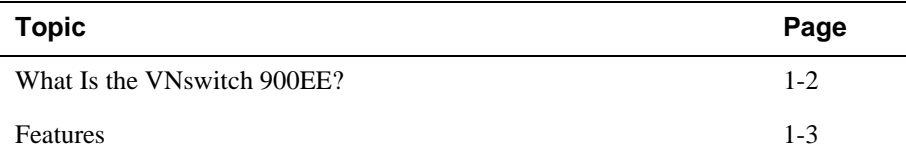

What Is the VNswitch 900EE?

### **What Is the VNswitch 900EE?**

The VNswitch 900EE (also referred to in this manual as the module) is a 24-port SNMP manageable Ethernet switch, providing full-speed switching capability between each of its twenty-four 10BaseT 802.3/Ethernet ports.

All of the module's 24 front-panel 10BaseT 802.3/Ethernet ports are auto-configured to connect to the 400 Mb/s VNbus on the DEChub 900 backplane. Alternatively, as many as 12 ports can be individually redirected to a DEChub 900 backplane channel (LAN segment) to form a backplane LAN.

The VNswitch 900EE network module is a true backbone network switch that supports complete filtering capabilities (including source address, destination address, protocol type, and VLAN) for greater network control, increased security and bandwidth utilization, and reduced propagation of network problems.

The module includes a large address table (approxinmately 8,000 entries) and is fully IEEE 802.1d standards-compliant, ensuring high performance and packet integrity required in large switched networks.

The VNswitch 900EE module also offers nonvolatile flash memory for easy, nondisruptive upgrades of the device firmware using Trivial File Transfer Protocol (TFTP) load protocol. This eliminates the need to replace or upgrade hardware in the future, and avoids the associated costs and disruption to network users.

When installed into a DEChub 900 and connected to the VNbus, the module can function as an expansion module for any of the other VNswitch 900 series modules.

You can install and configure the module in a DEChub 900 MultiSwitch (also referred to in this manual as a DEChub 900) or as a standalone unit in a DEChub ONE or DEChub ONE-MX docking station (see the *DEChub ONE Installation* manual or the *DEChub ONE-MX Installation* manual). The module is fully interoperable with other modules when installed in the DEChub 900 (including both DEChub 900 and DEChub 90 modules).

The VNswitch 900EE does not support the FDDI features of the DEChub ONE-MX.

#### Features

### **Features**

The following are the features of the VNswitch 900EE. For further information, refer to the *VNswitch 900 Series Technical Overview.*

### **Hot Swap**

The hot-swap feature allows you to install or remove the module from a DEChub 900 MultiSwitch.

### **Configuration and Management**

The following configuration and management options are available:

- Auto-configuring at power-up.
- Support for up to 256 internal addresses for management and other purposes.
- Manageable via SNMP and/or Command Line Interface (CLI) management via Telnet or an attached terminal device.
- Upgradeable device firmware (in nonvolatile Flash memory) using Trivial File Transfer Protocol (TFTP) with clearVISN MultiChassis Manager or through the OBM port with any TFTP server.
- Features a built-in SNMP management agent. It supports a comprehensive graphical user interface (GUI), using Digital's clearVISN MultiChassis Manager, that is identical for both in-band and out-of-band management.
- Support for up to approximately 8,000 network addresses.
- Support of a Load/Dump/Management (LDM) port that allows upline dumps and downline loads of operational images.
- Provides user-configured rate limiting for broadcast and multicast packets by address and specified protocol.
- Supports backplane LANs by allowing all 10BaseT ports to be directed (through management software) to the DEChub 900 backplane.
- May be used with other VNswitch 900 modules to create various configurations involving Ethernet, Fast Ethernet, FDDI and/or ATM by connecting over the VNbus.

#### Features

### **Bridging**

The following bridging features and options are available:

- High-speed local traffic filtering and forwarding.
- Full line-rate bridge forwarding up to 750,000 packets per second per module.
- Spanning tree loop detection protocol, IEEE 802.1d compliant.
- Support for multiple spanning trees with the ability to turn off spanning tree algorithm on individual switch ports on a per-port basis.

### **Ethernet**

The following Ethernet features and options are available:

- Twenty-four, low-cost, high-performance, switched 10BaseT Ethernet ports.
- Supports half- or full-duplex operation over all ports.
- Improves Ethernet LAN configuration flexibility and performance by dynamically switching multiple Ethernet LANs.
- Supports full-performance filtering between all 24 10BaseT ports at full Ethernet speeds (14,880 packets/second/Ethernet).
- When connected to a DEChub ONE docking station (DEF1H or DEHUA), a user can assign the module's (front panel) port 11 to the docking station's AUI port.

### **SNMP**

The VNswitch 900EE has a built-in SNMP agent and manageability using any generic SNMP management application that supports the MIBs listed below:

- MIB–II (RFC 1213)
- Interfaces Group of MIB–II (RFC 1573)
- Bridge MIB (RFC 1493)
- Draft of IETF 803.3 MAU MIB
- DEC VLAN V1 MIB
- Digital/Proteon Comet MIB
- DEChub 900 Public Common MIB
- DEChub Internal Common MIB
- Digital Extended LAN MIB

#### Features

- Ethernet MIB (1643)
- SNMP support for Gets and for the following standard traps, along with many proprietary traps:
	- coldStart
	- warmStart
	- linkUp
	- linkDown

### **VLAN Secure Domains**

The VLAN Secure Domains (VSD) support has the following features:

- Ability to group ports into VSDs.
- Ability to join VSDs in different VNswitch modules across the VNbus.
- Support of port groups within a DEChub 900 to create larger distributed multicast domains.
- Support for as many as 63 port-based VSDs across each VNbus.
- Support for multiple spanning trees per module, one per VSD.

For further information, refer to the *clearVISN Configuration and Use* manual, the *clearVISN Product Overview* manual, or the *VNswitch 900 Series Technical Overview*  manual.

# **Chapter 2**

# **Installing the VNswitch 900EE**

## **Overview**

### **Introduction**

This chapter describes the front and back panel components of the VNswitch 900EE and provides the tasks for installing the module.

To install a module in a DEChub ONE or DEChub ONE-MX docking station, refer to the *DEChub ONE* or *DEChub ONE-MX Installation* manual.

### **In This Chapter**

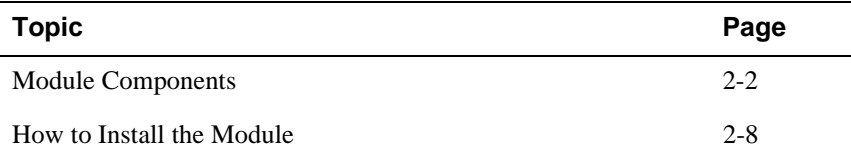

### **Module Components**

### **Introduction**

The following sections describe the front and back panel components for the VNswitch 900EE.

Table 2-1 describes the front panel components, including the icons, that are on the module, as illustrated in Figure 2-1.

Table 2-2 describes the back panel components, as illustrated in Figure 2-2.

For more information about the module's LEDs, refer to Appendix A.

### **Front Panel Components**

Table 2-1 describes the front panel components that are illustrated in Figure 2-1.

**Table 2-1: Front Panel LEDs and Connectors**

| <b>Item</b> | <b>Icon</b> | <b>Name</b>                                                 | <b>Description</b>                                                                                                    |
|-------------|-------------|-------------------------------------------------------------|----------------------------------------------------------------------------------------------------|
| 1           |             | Power LED                                                   | Lights when the module has power.                                                                                                    |
| 2           |             | Module OK<br><b>LED</b>                                     | Lights when the module passes self-<br>test.                                                                                                    |
| 3           |             | <b>VNbus</b><br>Status LED                                  | Shows if the module is properly<br>attached to a VNbus backplane. <sup>1</sup>                                                                         |
| 4           |             | <b>VNbus</b><br><b>Activity LED</b>                         | Indicates network traffic. <sup>1</sup>                                                                                                    |
| 5           |             | Load/Dump/<br>Management<br>(LDM) Port<br><b>Status LED</b> | Indicates the link status of the Load/<br>Dump/Management port.                                                                                        |
| 6           |             | LDM Activity<br><b>LED</b>                                  | Indicates the LDM port is transmitting<br>or receiving packets.                                                                                        |
| 7           |             | <b>LDM</b> Port                                             | Dedicated 10BaseT Ethernet port.<br>Supports loads and upline dumps of an<br>operational image. This port is wired<br>as a straight-through connector. |
|             |             |                                                             |                                                                                                    |

(continued on next page)

 $^{\rm 1}$  The VNbus Status and Traffic LEDs display different indications during a load state. Refer to the release notes for current descriptions.

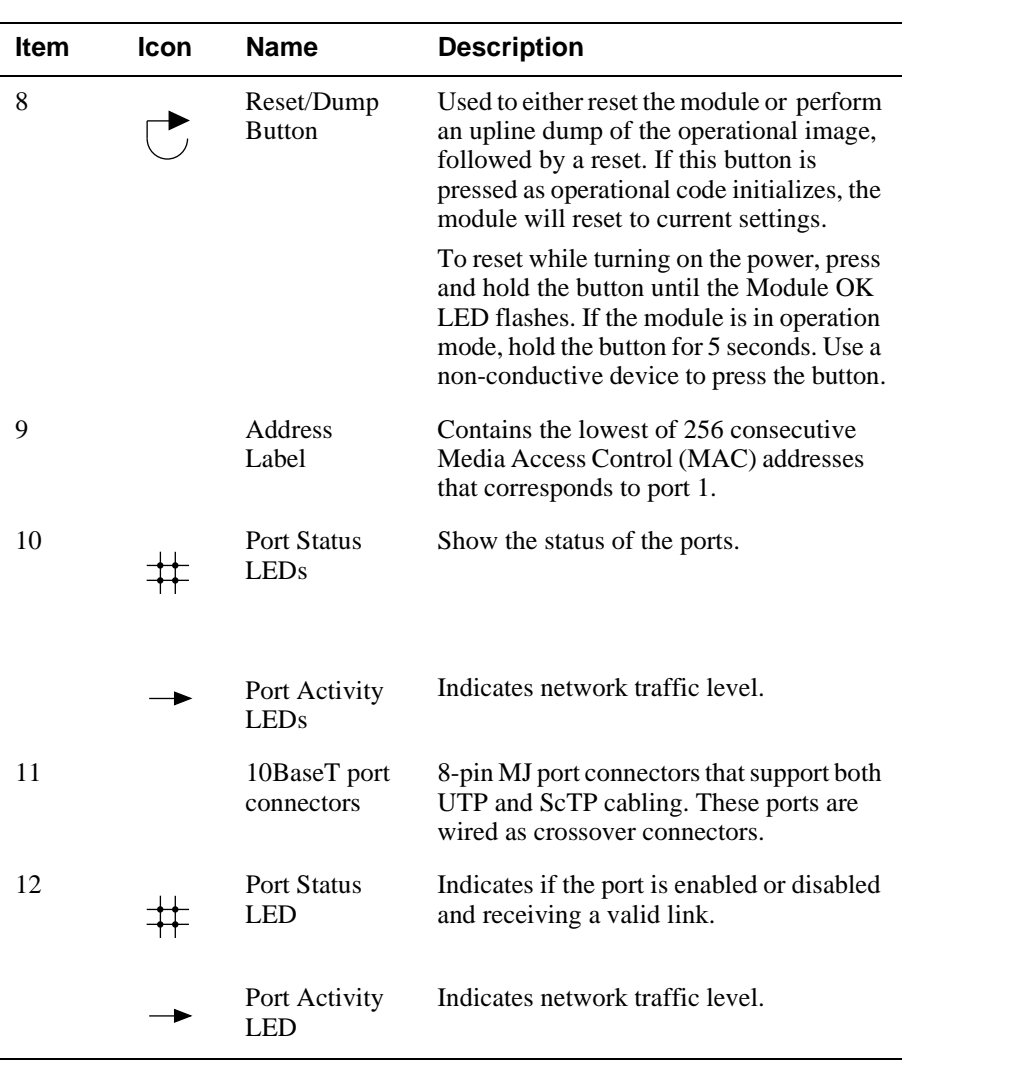

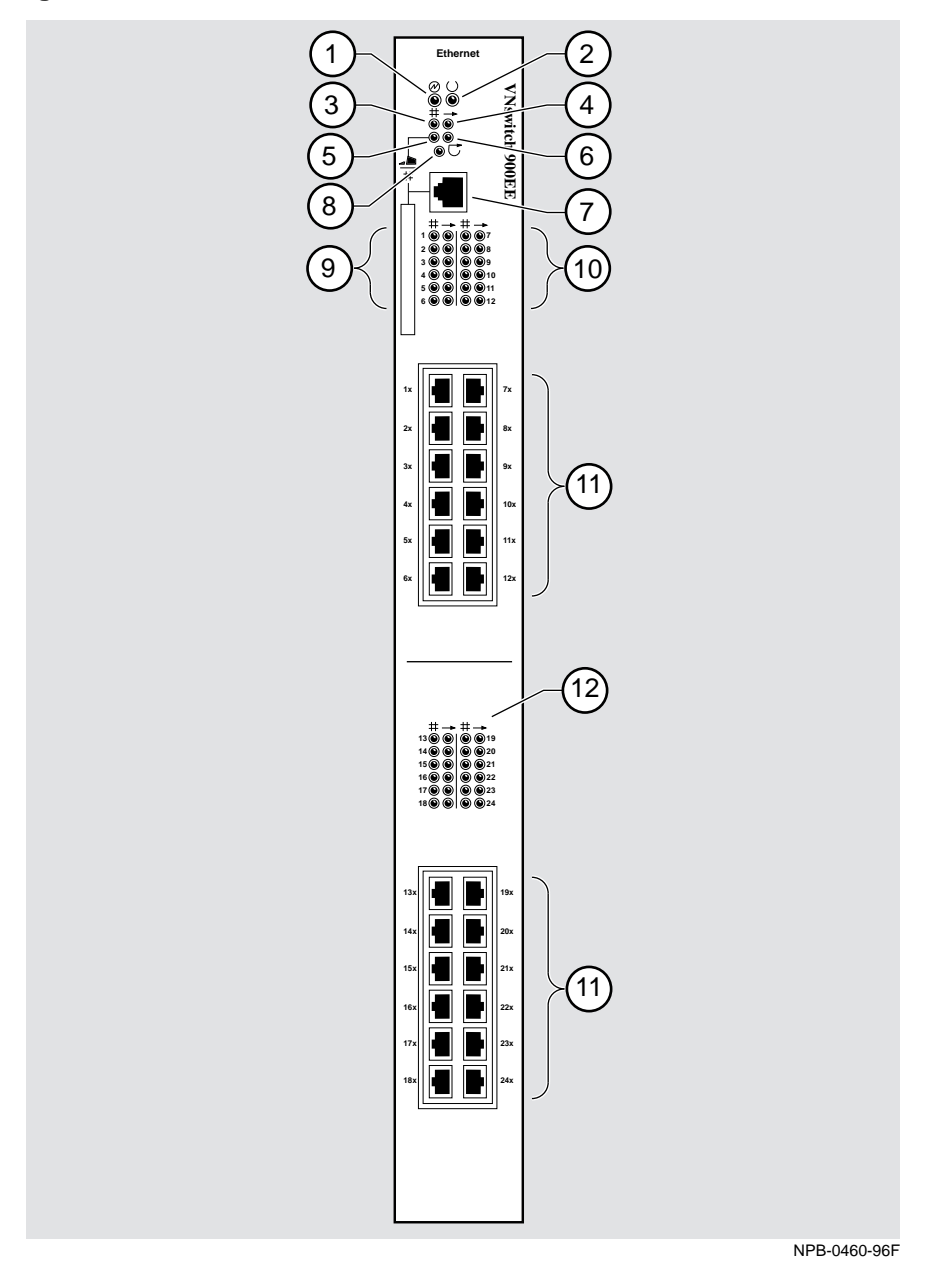

**Figure 2-1: Front Panel LEDs and Connectors**

Installing the VNswitch 900EE 2-5

### **Back Panel Components**

Table 2-2 describes the back panel components that are illustrated in Figure 2-2.

**Table 2-2: Back Panel Components**

| <b>Item</b>  | <b>Name</b>         | <b>Description</b>                                                                                                    |
|--------------|---------------------|----------------------------------------------------------------------------------------------------|
| $\mathbf{1}$ | Locking tab         | Locks the module into a DEChub 900<br>backplane or into a DEChub ONE docking<br>station. Contains the hot-swap switch lever.                  |
| 2            | 48-pin connector    | Provides network and power connections to<br>the module when the module is installed in a<br>DEChub 900 or DEChub ONE docking<br>station.     |
| 3            | Grounding bolt      | Provides a chassis grounding connection<br>between the module and the DEChub 900 or<br>the DEChub ONE docking station.                        |
| 4            | Manufacturing label | Lists the module's part number, serial<br>number, revision level, and power<br>requirements.                                                  |
| 5            | 160-pin connector   | Provides network and power connections to<br>the module when the module is installed into<br>a DEChub 900 or a DEChub ONE docking<br>station. |
| 6            | Mounting tab        | Secures the module when it is installed into a<br>DEChub 900 or a DEChub ONE docking<br>station.                                              |
| 7            | Grounding fingers   | Provide additional chassis grounding<br>between the module and a DEChub 900 or a<br>DEChub ONE docking station.                               |

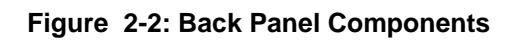

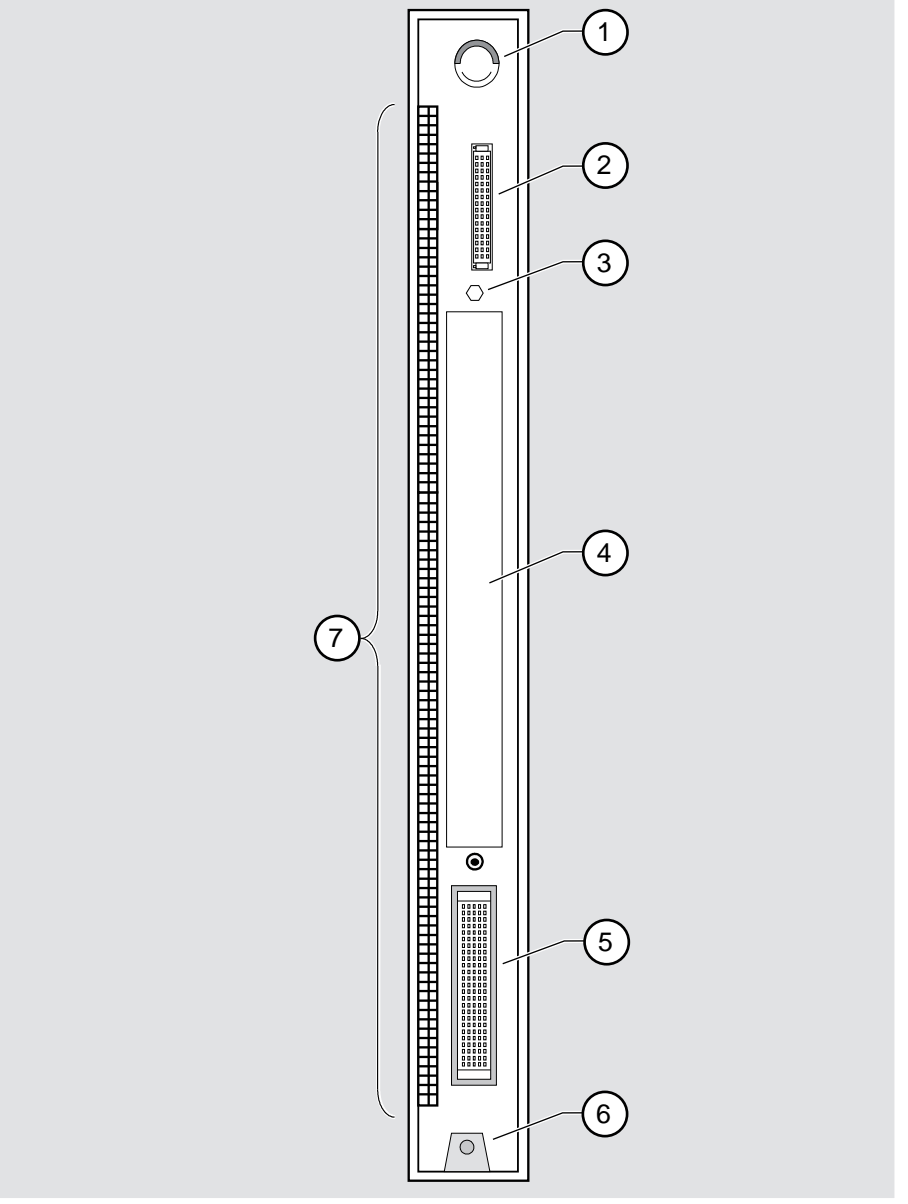

NPG-9723-95F

## **How to Install the Module**

The hot-swap feature allows you to install the module into the DEChub 900 MultiSwitch without turning off power. Seating the module initiates the power-up.

To install the module, complete the following tasks.

### **Task 1: Compare the Power Ratings**

Compare your module's power requirements **(1)** with the values shown in the Hub Manager **(2)** status display (Figure 2-3).

If any of the module's power requirements exceed the values shown in the status display, add another power supply (see the *DEChub 900 MultiSwitch Owner's Manual*).

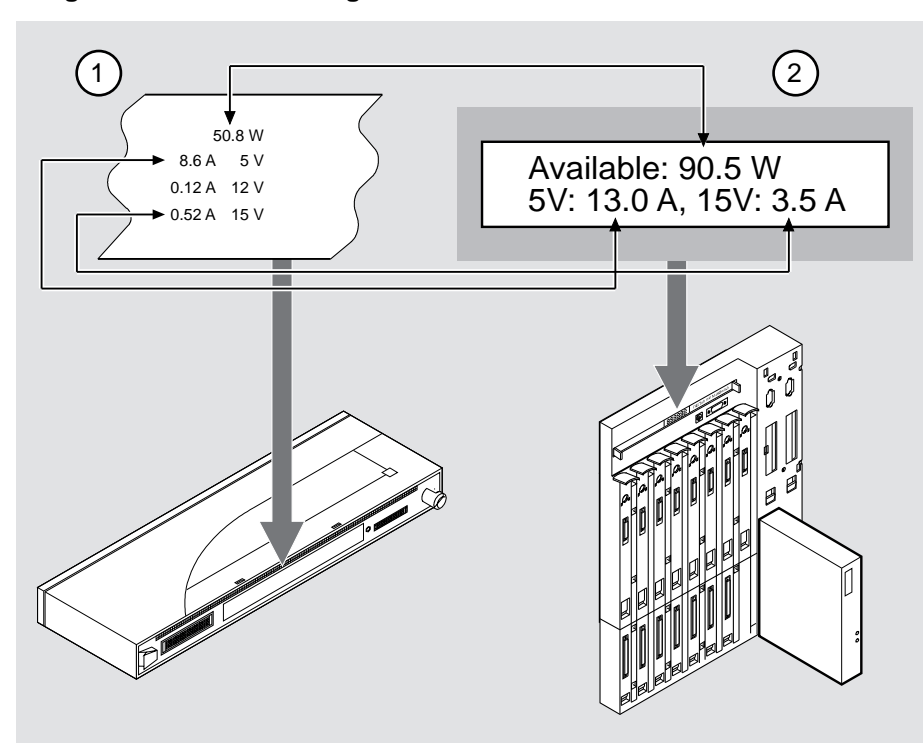

#### **Figure 2-3: Power Ratings**

NPB-0719-96F

### **Task 2: Seat the Module**

To seat the module into a DEChub 900 MultiSwitch (Figure 2-4), complete the following steps:

| <b>Step</b> | Action                                                                                                    |
|-------------|----------------------------------------------------------------------------------------------------|
|             | Place the module's mounting tab $(1)$ into a mounting slot on the<br>DEChub 900 MultiSwitch.                             |
|             | Pull up the release lever $(2)$ to its unlocked position.                                                                |
|             | Pivot the module on the mounting tab, align the connectors, and firmly<br>push the module onto the backplane connectors. |
|             | Press down the release lever $(3)$ to ensure that it is locked.                                                          |

**Figure 2-4: Seating the Module**

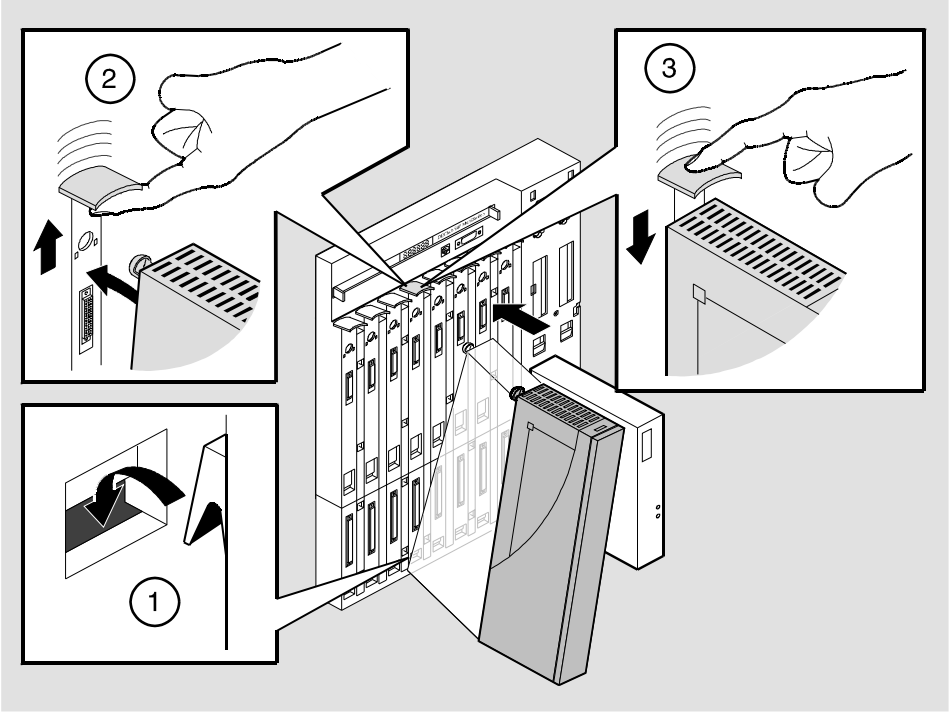

NPG-0004-95F

### **Task 3: Verify Initial LED Operation**

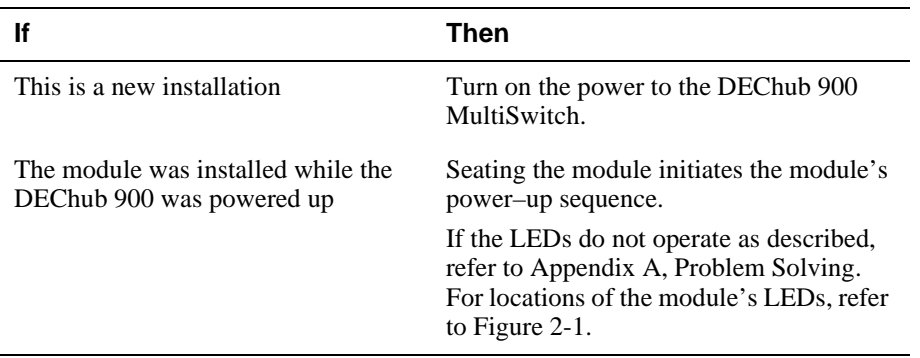

To verify initial LED operation, check the following stages:

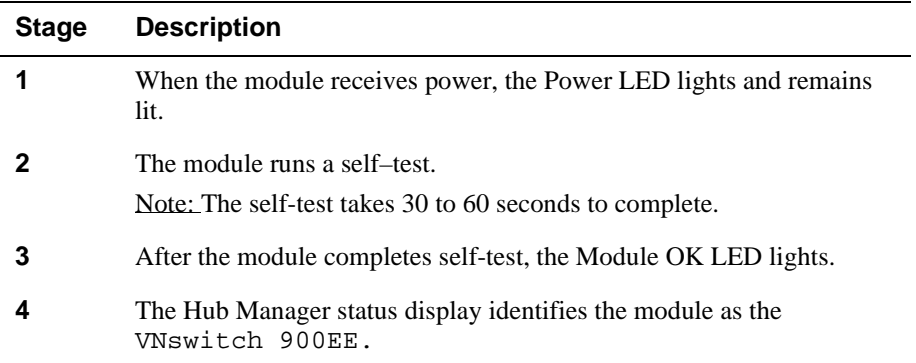

### **Task 4: Connect the UTP/ScTP Cable**

The VNswitch 900EE uses crossover, 10BaseT, 8-pin, MJ port connectors. Before connecting the cables to the module, note the following rules:

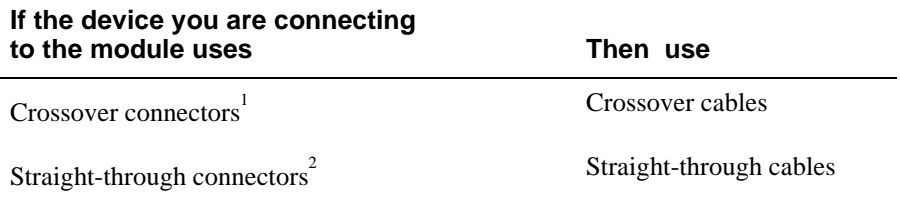

<sup>1</sup>The sum of crossovers must always equal an odd number.

<sup>2</sup> Digital's straight-through cables are marked (=); crossover connectors and cables are marked (x).

To connect the UTP/ScTp cable (Figure 2-5), complete the following steps:

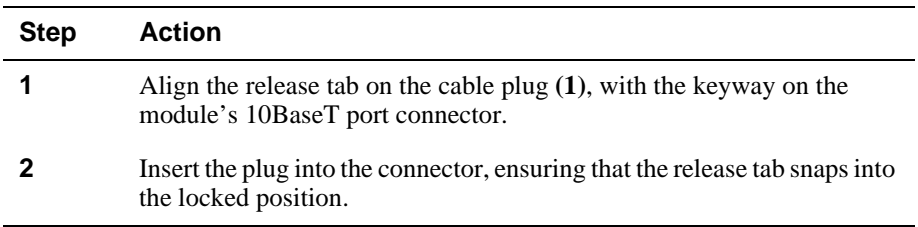

### **Figure 2-5: UTP/ScTP Cable Connection**

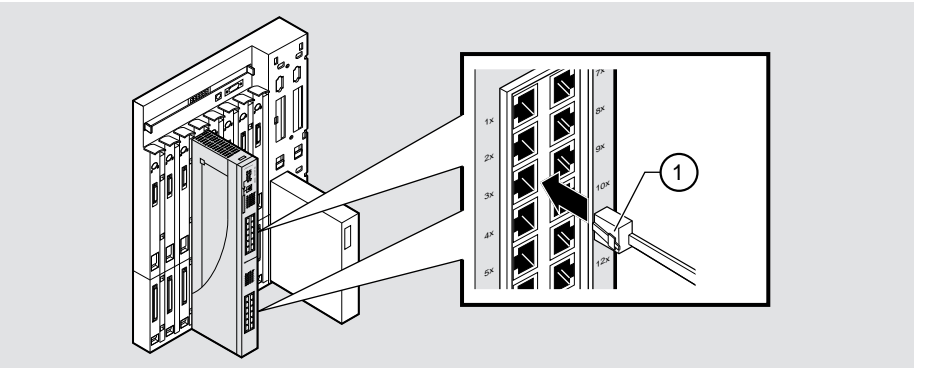

NPB-0466-96F

### **Task 5: Connect the LDM Port Cable**

To perform a remote load/dump, the LDM cable must be connected to the LDM port.

The LDM port uses straight-through, 10BaseT, 8-pin MJ connectors.

To connect the LDM port cable to the LDM port (Figure 2-6), complete the following steps:

| <b>Step</b> | Action                                                                                                    |
|-------------|----------------------------------------------------------------------------------------------------|
|             | Align the release tab on the cable plug $(1)$ , with the keyway on the<br>module's 10BaseT port connector.  |
|             | Insert the plug into the connector $(2)$ , ensuring that the release tab snaps<br>into the locked position. |

**Figure 2-6: LDM Port Cable Connection**

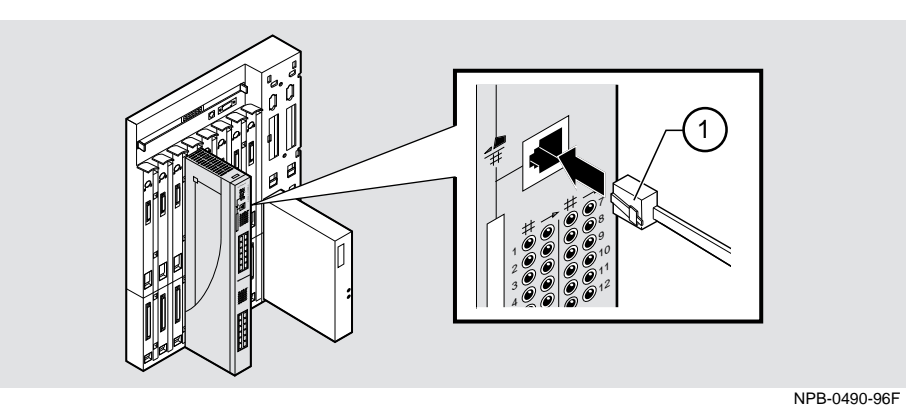
# **Chapter 3**

# **Installing the Setup Port Cable**

## **Overview**

#### **Introduction**

The setup port on the DEChub 900 or the DEChub ONE docking station allows you to access and set VNswitch 900EE parameters. This chapter describes how to access the module from either port and how to set those parameters.

#### **In This Chapter**

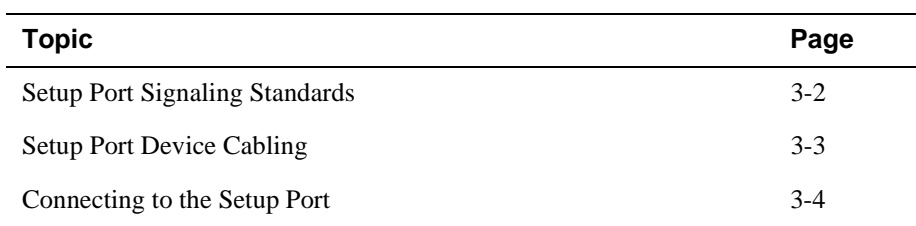

Setup Port Signaling Standards

## **Setup Port Signaling Standards**

Signals from the DEChub 900 Hub Manager setup port and from the DEChub ONE docking station setup port conform to the EIA-232D signaling standard at 9600 baud. To the user, the port appears as a data terminal equipment (DTE) device.

The DEChub 900 Hub Manager setup port is compatible with devices that use the EIA-423 signaling standard.

Setup Port Device Cabling

## **Setup Port Device Cabling**

The setup port (Figure 3-1) on the DEChub 900 MultiSwitch or the DEChub ONE docking station can be connected to a setup port device (a terminal or personal computer) by using the following cables and adapters:

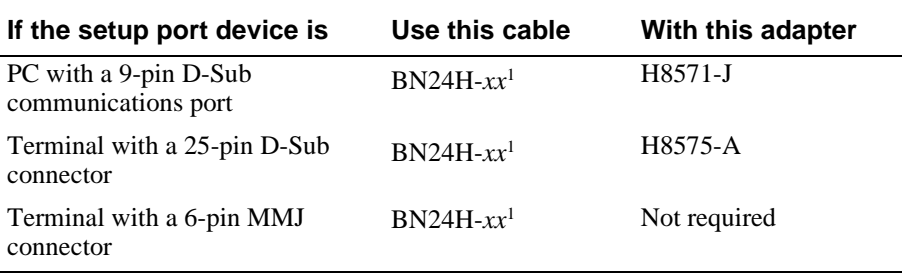

1 xx indicates cable length in meters

Connecting to the Setup Port

## **Connecting to the Setup Port**

To connect to the setup port on the module (Figure 3-1), complete the following steps:

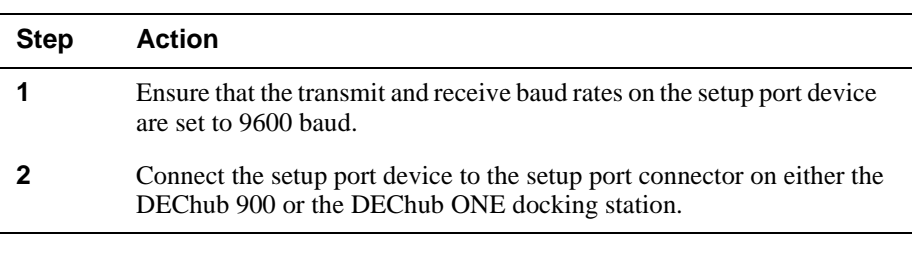

The following legend identifies the setup port cabling in Figure 3-1:

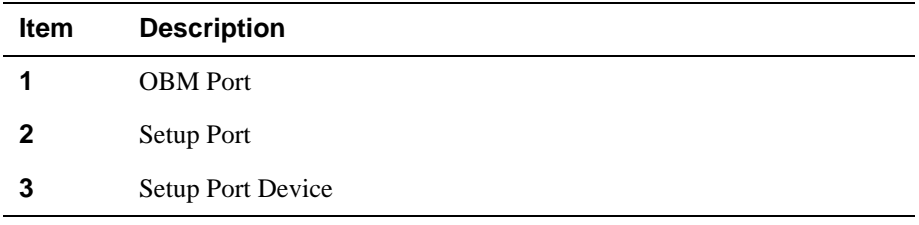

Connecting to the Setup Port

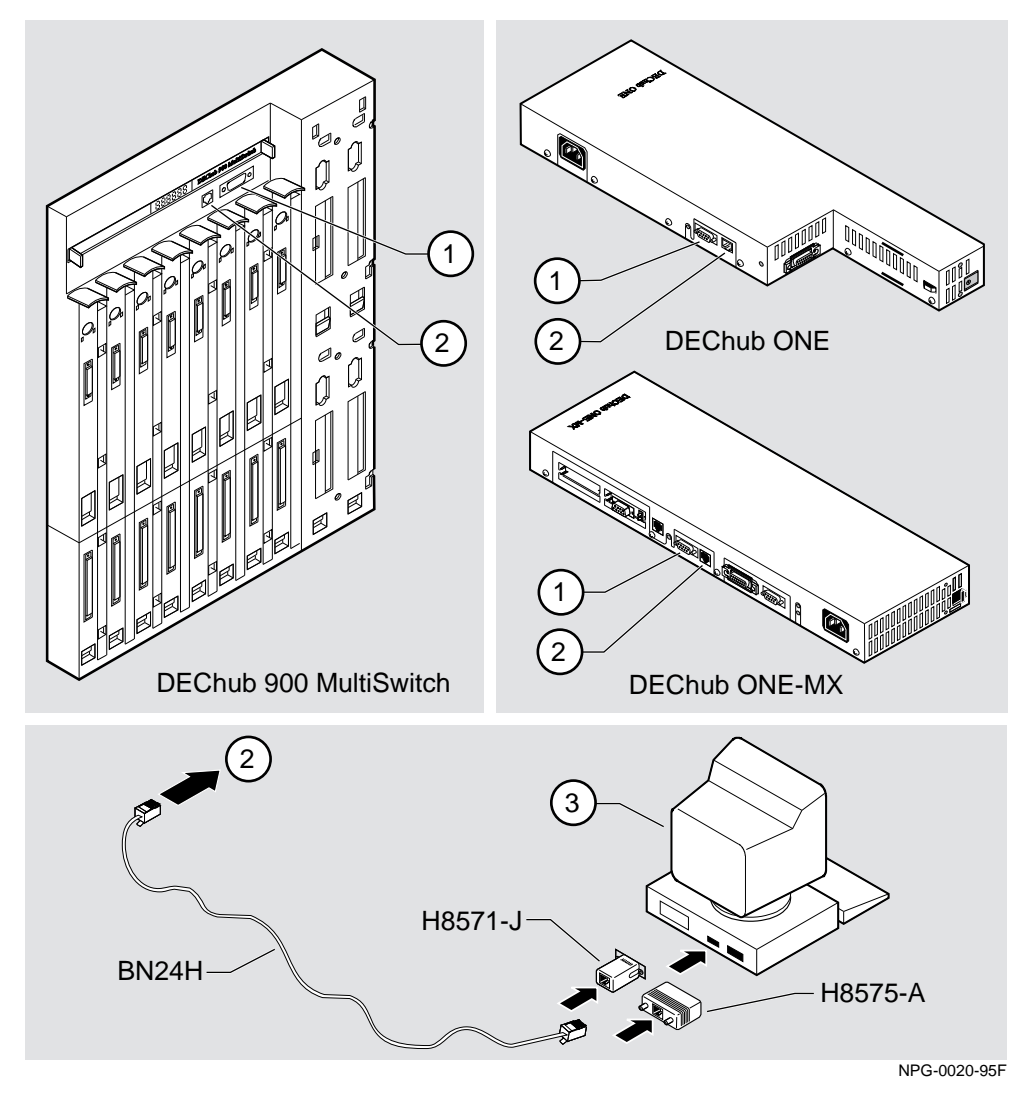

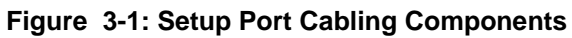

After all cables are connected, go to one of the following chapters:

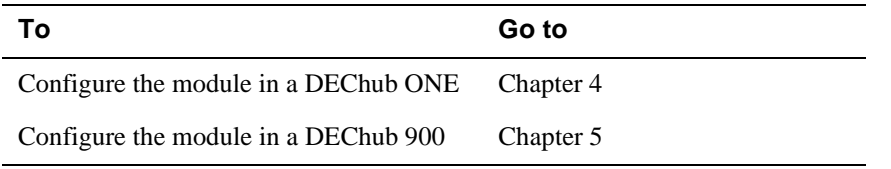

# **Chapter 4**

# **Configuring the Module in a DEChub ONE**

## **Overview**

#### **Introduction**

This chapter describes how to configure your VNswitch 900EE when it is installed in a DEChub ONE docking station.

For further configuration information, refer to the *VNswitch 900 Series Switch Management*.

#### **In This Chapter**

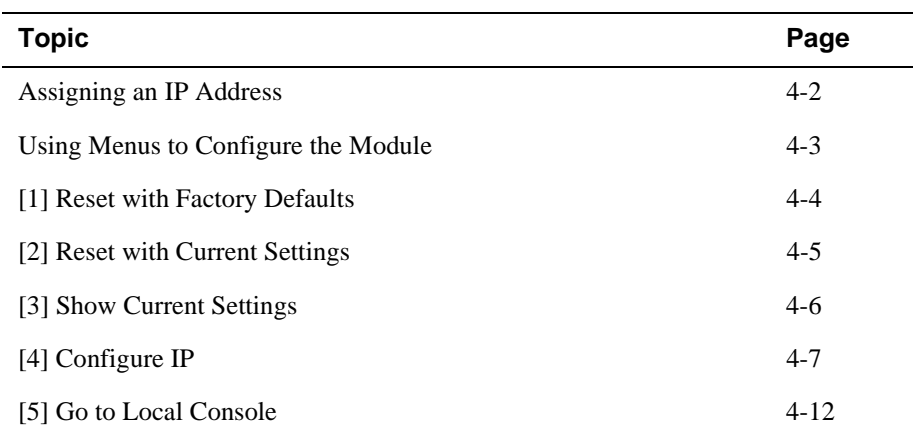

Assigning an IP Address

## **Assigning an IP Address**

After the module has been installed in a DEChub ONE, the cables connected, and an IP address assigned, you need to configure the module. This is done through one of the following methods:

• A Telnet session to access the command line interface

or

• Through the command line interface, which is accessed through a terminal connected to the setup port on the DEChub 900

or

• Through clearVISN MultiChassis Manager

The setup port provides menus that allow you to access the VNswitch 900EE. These menus allow you to set up the module for basic connectivity. After setup, you can configure the module's software using commands. You can access these commands remotely via TCP/IP Telnet, or locally through the setup port on a DEChub ONE docking station.

To perform a Telnet session, you must assign an IP address. To do this, complete the following steps:

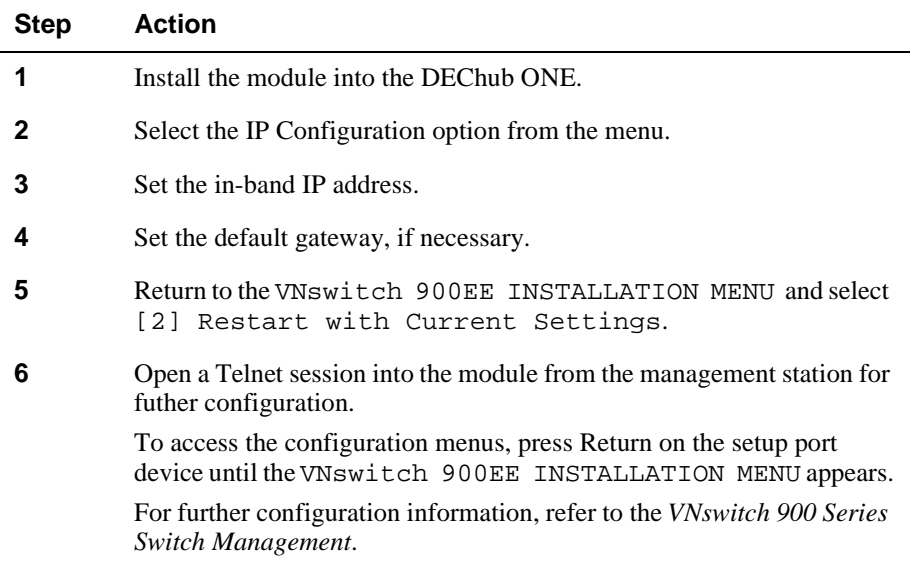

Using Menus to Configure the Module

### **Using Menus to Configure the Module**

This section describes the options that are available from the VNswitch 900EE INSTALLATION MENU when the module is installed in the DEChub ONE docking station. Depending on the configuration state of the module, some options may not appear.

To modify the configuration, select [5] Go To Local Console.

The following example shows the dialog associated with this option.

VNswitch 900EE =========================================================== VNswitch 900EE INSTALLATION MENU [1] Reset with Factory Defaults [2] Reset with Current Settings [3] Show Current Settings [4] Configure IP [5] Go to Local Console =========================================================== Enter selection: **5** <**Return>** 

[1] Reset with Factory Defaults

### [1] Reset with Factory Defaults

This option initializes the module's configuration to factory default values by resetting the module's nonvolatile configuration storage parameters and restarting the module.

#### **CAUTION**

This action deletes all configured settings and replaces them with factory default values. All configuration settings will be lost.

```
VNswitch 900EE
RESET WITH FACTORY DEFAULTS
  IMPORTANT!
     IMPORTANT!
                   IMPORTANT!
   This selection will delete the current configuration
  settings and reset the system with the factory default
  settings. All configuration settings will be lost.
 Press Y to confirm [N]: <Return>
  Press Return for Main Menu...
```
[2] Reset with Current Settings

## **[2] Reset with Current Settings**

This option resets the module but leaves the module's configured nonvolatile configuration storage parameters at their current values.

#### **NOTE**

Allow approximately 1 minute for the module to restart.

```
VNswitch 900EE 
=============================================================
                   RESET WITH CURRENT SETTINGS
  This selection will reset your system with the current 
   configuration settings. 
=============================================================
Press Y to confirm [N] : <Return>
Press Return for Main Menu...
```
[3] Show Current Settings

### **[3] Show Current Settings**

This option shows the module's current settings. If the module is being configured for the first time, some fields will be blank.

```
VNswitch 900EE 
=======================================================================
SysUpTime : 6 days 00:03:18 2 resets
 SNMP Read/Write Community : public
Interface IP Address Subnet Mask Other Info
In-Band 16.20.216.91 255.255.255.0 08-00-2B-A6-0E-05
OBM Port 16.20.66.156 255.255.255.0 Speed 9600 bps 
       Press Return for Main Menu...
=======================================================================
Default Gateway: : not configured
 VNswitch 900EE, 24 Ethernet/Switch, HW=v0/2,RO=v0.4,SW=v1.0
```
## [4] Configure IP

This option provides you with IP configuration selections.

#### **NOTE**

For any of the IP Configuration menu options to take effect, the module needs to be reset. Use [2] Restart with Current Settings from the VNswitch 900EE INSTALLATION MENU. Allow approximately 1 minute for the module to restart and complete self-test.

The following example shows the dialog associated with this option:

```
VNswitch 900EE
IP CONFIGURATION
 Configuration will not take effect until module is
 restarted
 [1] Set SNMP Read/Write Community
    [2] Set In-Band Interface IP Address
    [3] Set Out-of-Band Interface IP Address
    [4] Set Default Gateway
    [5] Return to Main Menu
Enter selection number: n <Return>
```
The following pages describe the IP Configuration options:

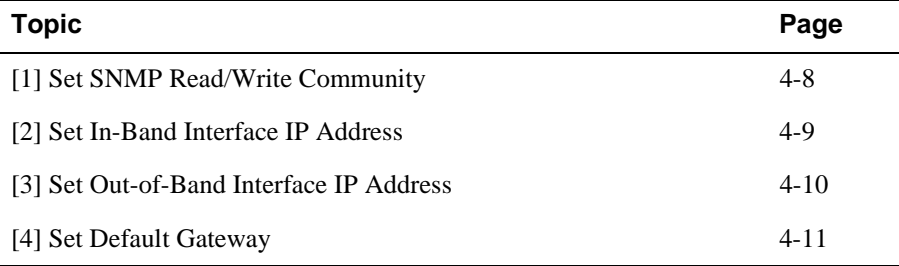

#### **[1] Set SNMP Read/Write Community**

This option prompts you to enter the module's read/write community name. The community name can be used for read/write access control. The read/write community name is case sensitive.

```
 VNswitch 900EE
================================================================
                     SET SMNP READ/WRITE COMMUNITY
Format: The format for a community name is a string, 
         consisting of 4 to 31 printable ASCII characters, that
          describes the relationship between an SNMP agent and
          one or more SNMP managers. The string defines the
         authentication mechanism that is employed to validate
         the use of the community by the sending SNMP entity.
================================================================
   Enter the community string [public] : <Return>
   SNMP Read/Write community string set.
     Press Return for IP Configuration Menu...
```
#### **[2] Set In-Band Interface IP Address**

This option prompts you to change or enter the module's in-band IP address, subnet mask, and default gateway for the in-band interface. If an IP address were previously configured, the screen displays an in-band IP address. The factory default setting is no in-band address.

You do not need to configure the module with a subnet mask for SNMP communications with management stations located on the same subnet as the module.

```
VNswitch 900EE 
 ================================================================
           IN-BAND INTERFACE IP ADDRESS CONFIGURATION
                      example: 16.20.40.156
To delete the IP address, enter 0 in the appropriate address 
Interface IP Address Subnet Mask Other Info
In-Band 16.20.216.91 255.255.255.0 08-00-2B-A3-CD-08
OBM Port 16.20.66.156 255.255.255.0 Speed 9600 bps 
Enter the IP address [16.20.126.24] : 16.20.54.156 <Return>
Enter the Subnet Mask [255.0.0.0] : 255.255.0 0 : <Return>
 .
          Press Return for IP Configuration Menu.....
Format: The standard 4 octet dotted decimal notation in which 
         each octet of the address is represented as a decimal
         value, separated by a '.' character.
================================================================
field.
```
#### **[3] Set Out-of-Band Interface IP Address**

This option prompts you to change or enter the IP address and subnet mask for the outof-band interface. The module does not need to be configured with a subnet mask for SNMP communications when management stations are on the same subnet as the module.

The format for these values is the standard 4-octet dotted decimal notation, where each octet of the address is represented as a decimal value, separated by a decimal point (.).

If the module is in a DEChub 900, the OBM feature allows you to manage your module through the OBM port located on the DEChub 900. To enable out-of-band management, you need to assign an OBM IP address.

The following example shows the dialog associated with this option:

VNswitch 900EE OUT-OF-BAND INTERFACE IP ADDRESS CONFIGURATION example: 16.20.40.156 To delete the address, enter 0 in the appropriate address Interface IP Address Subnet Mask Other Info In-band 16.20.216.91 255.255.255.0 08-00-2B-A3-CD-08 OBM Port 16.20.66.156 255.255.255.0 Speed 9600 bps Enter the IP address [16.20.66.156] : **16.20.54.155 <Return>** Enter the Subnet Mask [255.255.255.0] : **255 255 192 0 <Return>** Press Return for IP Configuration Menu... . ================================================================ ================================================================ ================================================================ field. Format: The standard 4 octet dotted decimal notation in which each octet of the address is represented as a decimal value, separated by a '.' character.

#### **[4] Set Default Gateway**

This option sets the default gateway, if necessary, for the in-band interface. This is the address of a router that the module will use when communicating to a remote host. The default gateway address must be an address in the same subnet as your in-band address.

```
VNswitch 900EE
===========================================================
       SET IN-BAND INTERFACE DEFAULT GATEWAY ADDRESS
                      example: 16.20.40.156
    To delete the address, enter 0 in the appropriate
     address field.
 ===========================================================
    Default Gateway [] : 16.126.16.254 <Return> 
     Default Gateway Address Set.
        Press Return for IP Configuration Menu . . .
Format: The standard 4 octet dotted decimal notation in which 
         each octet of the address is represented as a decimal
         value, separated by a '.' character.
```
[5] Go to Local Console

## **[5] Go to Local Console**

To perform additional configurations on the module, select [5] Go To Local Console from the VNswitch 900EE INSTALLATION MENU.

The system will display the copyright statements and the following prompt:

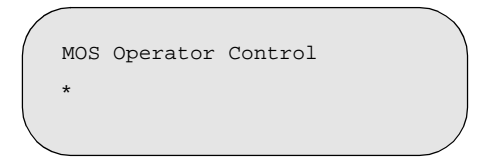

From the \* prompt, you can perform additional configuration. Refer to the *VNswitch 900 Series Switch Management* for further configuration information.

# **Chapter 5**

# **Configuring the Module in a DEChub 900**

## **Overview**

#### **Introduction**

This chapter describes how to configure your VNswitch 900EE when it resides in a DEChub 900 MultiSwitch.

#### **In This Chapter**

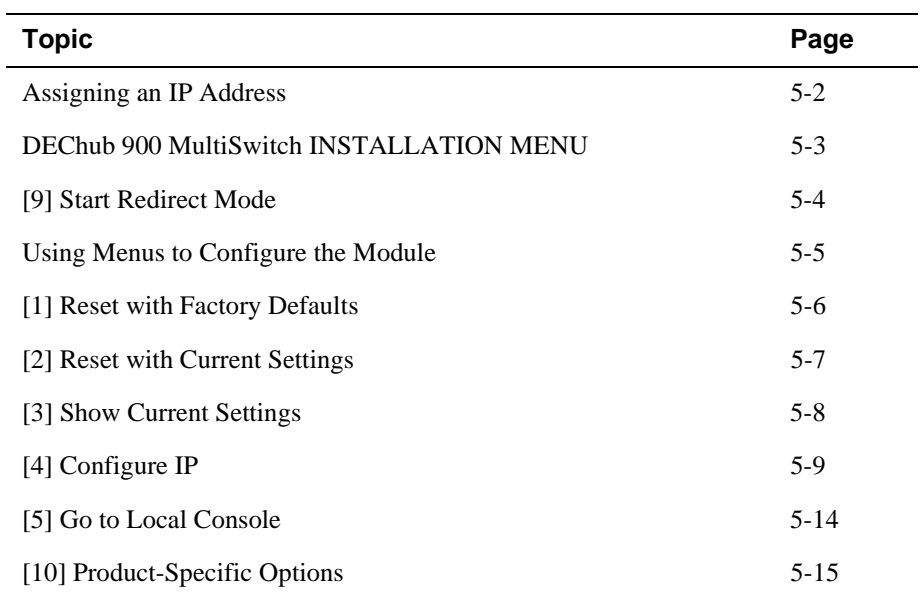

Assigning an IP Address

## **Assigning an IP Address**

After the module has been installed in a DEChub 900 MultiSwitch, the cables connected, and an IP address assigned, you need to configure the module. This is done through one of the following methods:

• A Telnet session to access the command line interface

or

• Through the command line interface, which is accessed through a terminal connected to the setup port on the DEChub 900

or

• Through clearVISN MultiChassis Manager

To perform a Telnet session, you must assign an IP address. To do this, complete the following steps:

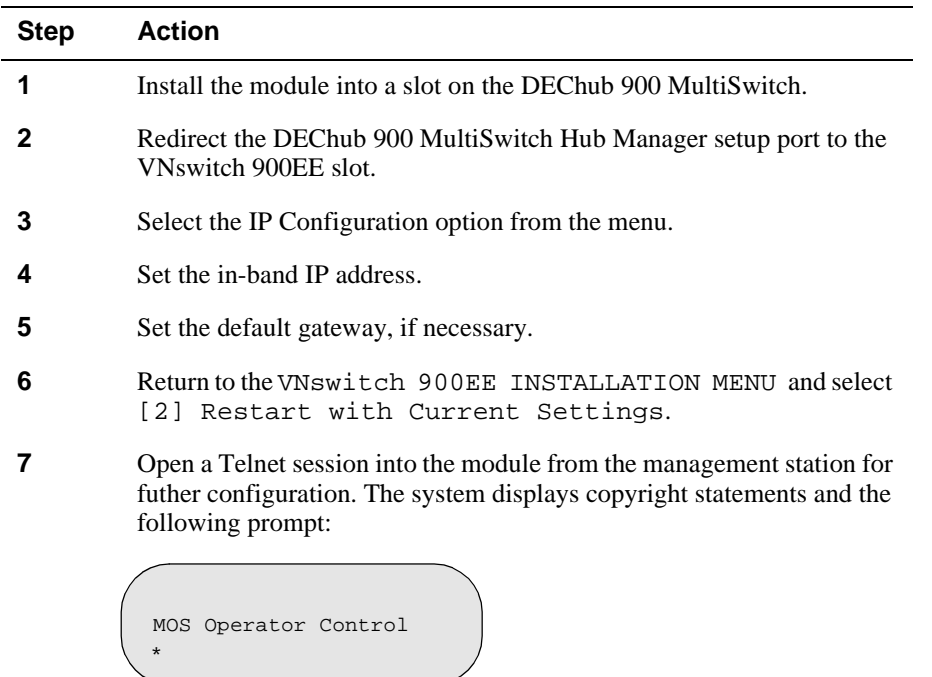

After the system prompt (\*) appears, refer to the *VNswitch 900 Series Switch Management* for further configuration information.

DEChub 900 MultiSwitch INSTALLATION MENU

### **DEChub 900 MultiSwitch INSTALLATION MENU**

The following example shows the DEChub 900 MultiSwitch INSTALLATION MENU.

To access the module's setup screen, you must choose option [9] Start Redirect Mode.

```
DEChub 900 MultiSwitch
====================================================
       DEChub 900 MultiSwitch INSTALLATION MENU
         [1] Reset with Factory Defaults
         [2] Reset with Current Settings
         [3] Show Current Settings
         [4] Configure IP
 ...
         [5] Dump Error Log
         [6] Downline Upgrade
         [7] Configure Out-of-Band Port
 ...
         [8] Start Event Display Mode
         [9] Start Redirect Mode
      Enter selection number: 9 <Return>
===========================================================
          Press Return for Main Menu ...
         [10] Product-Specific Options
 ...
```
[9] Start Redirect Mode

### **[9] Start Redirect Mode**

The Start Redirect Mode option redirects the DEChub 900 MultiSwitch Hub Manager setup port to the setup port of any network module (such as the VNswitch 900EE) that is installed into the DEChub 900. This option allows you to configure or obtain status of an installed network module by accessing the specified network module's installation menu.

After you choose the Start Redirect Mode option from the DEChub 900 MultiSwitch INSTALLATION MENU, the screen prompts you for a slot number, as shown in the following example. After you enter the number of the slot in which the VNswitch 900EE is installed, the console is redirected to this slot.

#### **NOTE**

The slot number may change to reflect the slot number in which your module is installed.

The following example shows you how to redirect the console to a specifc slot:

```
Enter the slot number for redirection (1-8): 3 <Return>
Console redirected to 3: VNswitch 900EE
Attempting connection [Ctrl/C to Abort]...
Connection successful!
```
If the redirection is successful, after you press Return, the VNswitch 900EE INSTALLATION MENU appears on your screen.

Using Menus to Configure the Module

### **Using Menus to Configure the Module**

The following screen shows the options available from the VNswitch 900EE INSTALLATION MENU when the module is operating in a DEChub 900 configuration. Depending on the configuration state of the module, some options may not appear.

Note that when your module is installed in the DEChub 900, the slot number where the module is installed appears at the top of the menu.

```
VNswitch 900EE
- slot 3
===========================================================
          VNswitch 900EX INSTALLATION MENU
         [1] Reset with Factory Defaults
         [2] Reset with Current Settings
         [3] Show Current Settings
         [4] Configure IP
         [5] Go to Local Console
===========================================================
    Enter selection: n <Return> 
  [Ctrl/C] Return to Hub Manager Installation Menu
```
[1] Reset with Factory Defaults

### [1] Reset with Factory Defaults

This option reboots the module, causing its configured Nonvolatile Random Access Memory (NVRAM) parameters to be initialized to factory default values followed by a module reset.

#### **CAUTION**

This action deletes all configured settings and replaces them with factory default values. All configuration settings will be lost.

```
VNswitch 900EE - slot 3
RESET WITH FACTORY DEFAULTS
 IMPORTANT! IMPORTANT! IMPORTANT!
                           This selection will delete the current configuration
  settings and reset the system with the factory default
  settings. All configuration settings will be lost.
 Press Y to confirm [N]: <Return>
  Press Return for Main Menu...
```
[2] Reset with Current Settings

## **[2] Reset with Current Settings**

This option resets the module but leaves the module's configured nonvolatile configuration storage parameters at their current values.

#### **NOTE**

Allow approximately 1 minute for the module to restart.

```
=============================================================
                  RESET WITH CURRENT SETTINGS
  This selection will reset your system with the current 
  configuration settings. 
=============================================================
Press Y to confirm [N] : <Return>
Press Return for Main Menu...
VNswitch 900EE - slot 3
```
[3] Show Current Settings

## **[3] Show Current Settings**

This option shows the module's current settings. If the module is being configured for the first time, some fields will be blank. The read/write community name is case sensitive.

```
=======================================================================
SysUpTime : 6 days 00:03:18 2 resets
SNMP Read/Write Community : public
Interface IP Address Subnet Mask Other Info
In-Band 16.20.216.91 255.255.255.0 08-00-2B-A6-0E-05
OBM Port 16.20.66.156 255.255.255.0 Speed 9600 bps 
       Press Return for Main Menu...
=======================================================================
Deafult Gateway: : not configured
VNswitch 900EE - slot 3
VNswitch 900EE, 24 Eternet/Switch, HW=,RO=x,#525, SW=V1.0
```
## [4] Configure IP

This option provides you with IP configuration selections.

#### **NOTE**

For any of the IP Configuration menu options to take effect, the module needs to be reset. Use [2] Restart with Current Settings from the VNswitch 900EE INSTALLATION MENU. Allow approximately 1 minute for the module to restart and complete self-test.

The following example shows the dialog associated with this option:

```
VNswitch 900EE
IP CONFIGURATION
 Configuration will not take effect until module is
 restarted
 [1] Set SNMP Read/Write Community
    [2] Set In-Band Interface IP Address
    [3] Set Out-of-Band Interface IP Address
    [4] Set Default Gateway
    [5] Return to Main Menu
Enter selection number: n <Return>
```
The following pages describe the IP Configuration options:

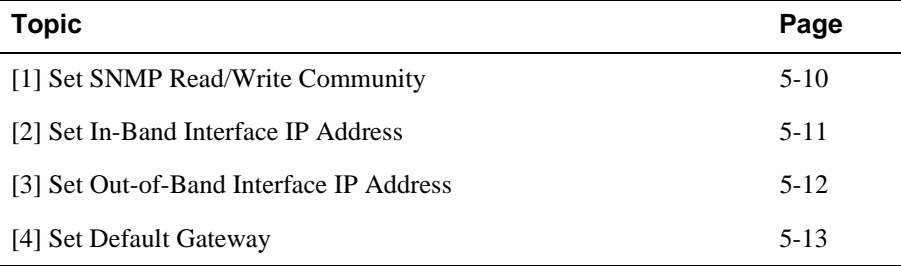

#### **[1] Set SNMP Read/Write Community**

This option prompts you to enter the module's read/write community name. The community name can be used for read/write access control. The read/write community name is case sensitive.

```
================================================================
                     SET SMNP READ/WRITE COMMUNITY
Format: The format for a community name is a string, 
          consisting of 4 to 31 printable ASCII characters, that
          describes the relationship between an SNMP agent and
          one or more SNMP managers. The string defines the
          authentication mechanism that is employed to validate
         the use of the community by the sending SNMP entity.
================================================================
   Enter the community string [public] : <Return>
   SNMP Read/Write community string set.
     Press Return for IP Configuration Menu...
VNswitch 900EE - slot 3
```
#### **[2] Set In-Band Interface IP Address**

This option prompts you to change or enter the module's in-band IP address, subnet mask, for the in-band interface. If an IP address were previously configured, the screen displays an in-band IP address.

You do not need to configure the module with a subnet mask for SNMP communications with management stations located on the same subnet as the module.

The factory default setting is no in-band address.

The following example shows the dialog associated with this option:

```
================================================================
           IN-BAND INTERFACE IP ADDRESS CONFIGURATION
                      example: 16.20.40.156
To delete the IP address, enter 0 in the appropriate address 
Interface IP Address Subnet Mask Other Info
In-Band 16.20.216.91 255.255.255.0 08-00-2B-A3-CD-08
OBM Port 16.20.66.156 255.255.255.0 Speed 9600 bps 
Enter the IP address [16.20.126.24] : 16.20.54.156 <Return>
Enter the Subnet Mask [255.0.0.0] : 255.255.0 0 : <Return>
 .
          Press Return for IP Configuration Menu.....
Format: The standard 4 octet dotted decimal notation in which 
         each octet of the address is represented as a decimal
         value, separated by a '.' character.
================================================================
field.
VNswitch 900EE - slot 3
```
Configuring the Module in a DEChub 900 5-11

#### **[3] Set Out-of-Band Interface IP Address**

This option prompts you to change or enter the IP address and subnet mask for the outof-band interface. The module does not need to be configured with a subnet mask for SNMP communications when management stations are on the same subnet as the module.

The format for these values is the standard 4-octet dotted decimal notation, where each octet of the address is represented as a decimal value, separated by a decimal point (.).

If the module is in a DEChub 900, the OBM feature allows you to manage your module through the OBM port located on the DEChub 900. To enable out-of-band management, you need to assign an OBM IP address.

```
OUT-OF-BAND INTERFACE IP ADDRESS CONFIGURATION
                   example: 16.20.40.156
 To delete the address, enter 0 in the appropriate address 
Interface IP Address Subnet Mask Other Info
In-band 16.20.216.91 255.255.255.0 08-00-2B-A3-CD-08
OBM Port 16.20.66.156 255.255.255.0 Speed 9600 bps 
Enter the IP address [16.20.66.156] : 16.20.54.155 <Return>
Enter the Subnet Mask [255.255.255.0] : 255 255 192 0 <Return>
   Press Return for IP Configuration Menu...
 .
================================================================
================================================================
 ================================================================
 field.
 Format: The standard 4 octet dotted decimal notation in which 
          each octet of the address is represented as a decimal
          value, separated by a '.' character.
 VNswitch 900EE - slot 3
```
### **[4] Set Default Gateway**

This option sets the default gateway, if necessary. This is the address the module uses when communicating to a remote host. The default gateway address must be in the same subnet as your in-band address.

```
===========================================================
        SET IN-BAND INTERFACE DEFAULT GATEWAY ADDRESS
                     example: 16.20.40.156
     To delete the address, enter 0 in the appropriate
     address field.
 ===========================================================
     Default Gateway [] : 16.126.16.254 <Return> 
     Default Gateway Address Set.
        Press Return for IP Configuration Menu . . .
Format: The standard 4 octet dotted decimal notation in which 
         each octet of the address is represented as a decimal
         value, separated by a '.' character.
VNswitch 900EE - slot 3
```
[5] Go to Local Console

## **[5] Go to Local Console**

To perform additional configurations on the module, select [5] Go To Local Console from the VNswitch 900EE INSTALLATION MENU.

The system will display the copyright statements and the following prompt:

```
MOS Operator Control
*
```
From the \* prompt, you can perform additional configuration. Refer to the *VNswitch 900 Series Switch Management* for further configuration information

[10] Product-Specific Options

### **[10] Product-Specific Options**

This option provides product-specific selections when you are using a DEChub 900. When selected, the option allows you to enable and disable the automatic VNbus connection.

```
[1] Enable/Disable Automatic VNbus Connection
=======================================================
               PRODUCT-SPECIFIC OPTIONS
       [2] Return to Main Menu
DEChub MultiSwitch 900
           Enter selection:
```
If you select the option [1] Enable/Disable Automatic VNbus Connection the following menu appears:

```
DEChub MultiSwitch 900
          ENABLE / DISABLE AUTOMATIC VNbus CONNECTION
 Enabling Automatic VNbus Connection means that certain backplane
channels will be reserved for a VNbus. The channels will be reserved
reserved as soon as this feature is Enabled, and will remain
reserved until this feature is Disabled. When a VNswitch module
is inserted into the hub, it will connect automatically to the
VNbus. The Enable function will return an error if backplane channels 
cannot be reserved due to existing conditions.
Disabling Automatic VNbus Connection means that no backplane channels 
will be reserved for a VNbus. Inserting VNswitch modules will not
create connections to a VNbus. If any VNswitch modules are 
connected to a VNbus when the Disable mode is selected, the VNbus
will remain until the last VNswitch module is removed from the hub. 
 ====================================================================
====================================================================
Automatic VNbus connection is Enable. Would you like to Disable it? [N]
      Press Return for Product-Specific Options Menu ...
```
# **Chapter 6**

# **Removing the Module**

## **Overview**

#### **Introduction**

This chapter describes how to remove the VNswitch 900EE from a DEChub 900 MultiSwitch.

To remove the VNswitch 900EE from a DEChub ONE or a DEChub ONE-MX, refer to the *DEChub ONE* or *DEChub ONE-MX Installation* manual.

#### **In This Chapter**

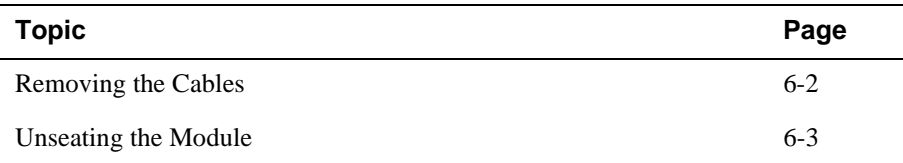

Removing the Cables

## **Removing the Cables**

Before the module is unseated, the UTP/ScTP and LDM cables must be removed from the module. To remove the cables (Figure 6-1 and Figure 6-2), complete these steps:

| Step | Action                                                      |
|------|-------------------------------------------------------------|
|      | Push in the release tab $(1)$ on the side of the connector. |
| 2    | Pull out the cable $(s)$ .                                  |

**Figure 6-1: Removing UTP/ScTP Cables**

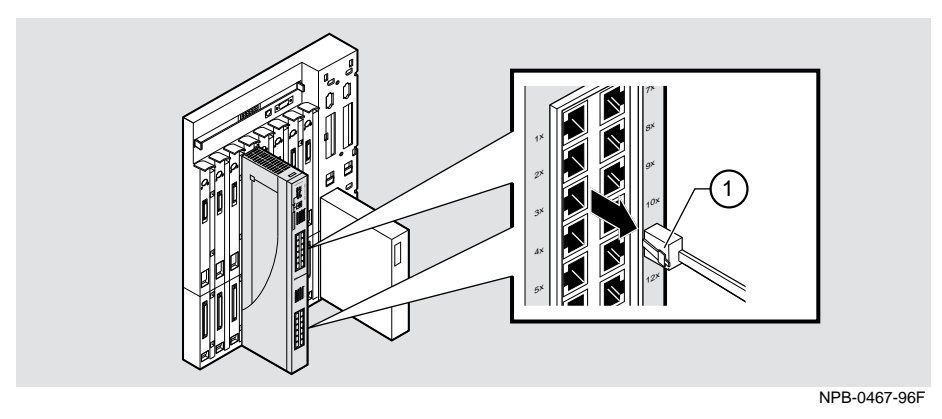

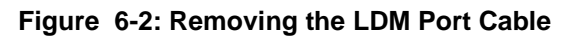

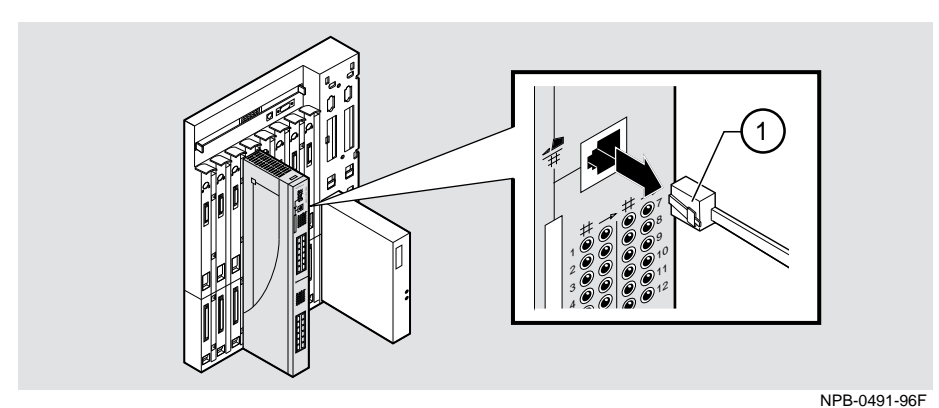

6-2 Removing the Module
Unseating the Module

# **Unseating the Module**

To unseat the module from the DEChub 900 MultiSwitch (Figure 6-3), complete the following steps:

| <b>Step</b> | Action                                                                                          |  |
|-------------|-------------------------------------------------------------------------------------------------|--|
|             | Lift the release lever $(1)$ at the top of the DEChub 900 MultiSwitch slot.                     |  |
|             | While holding up the release lever $(2)$ , pivot the module back on its<br>bottom mounting tab. |  |
|             | Lift the module $(3)$ from the backplane.                                                       |  |

**Figure 6-3: Unseating the Module**

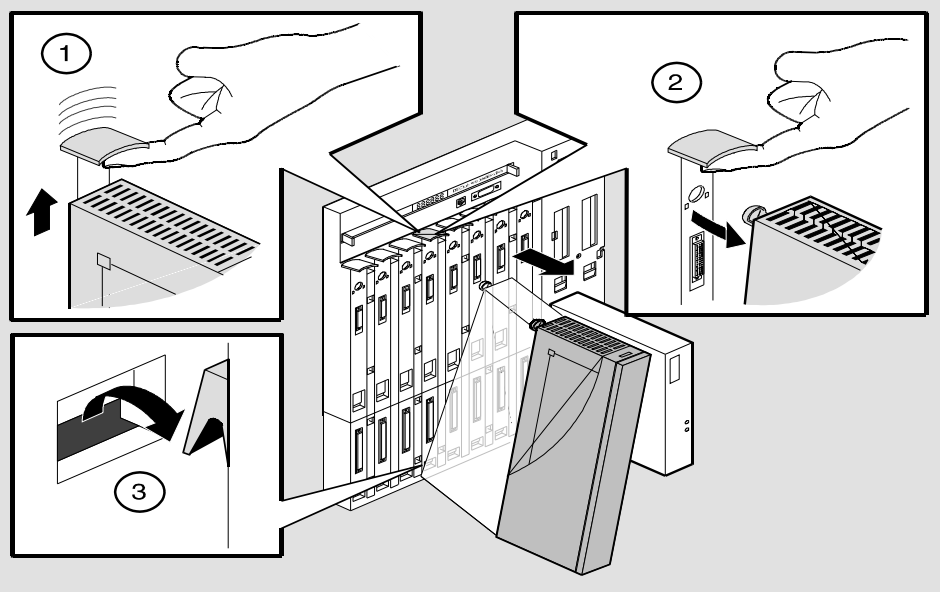

NPG-0008-95F

# **Appendix A**

# **Problem Solving**

## **Overview**

### **Introduction**

This appendix describes how to diagnose and solve problems with the module using the LED displays.

## **In This Appendix**

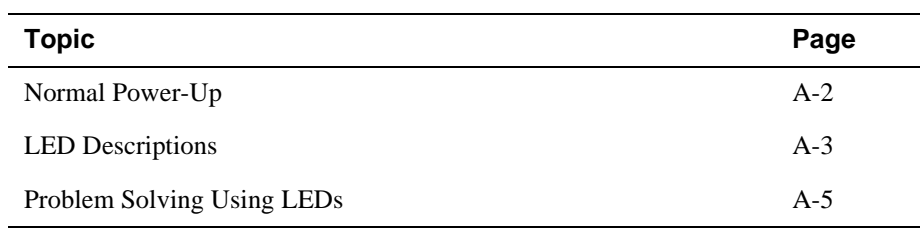

Normal Power-Up

# **Normal Power-Up**

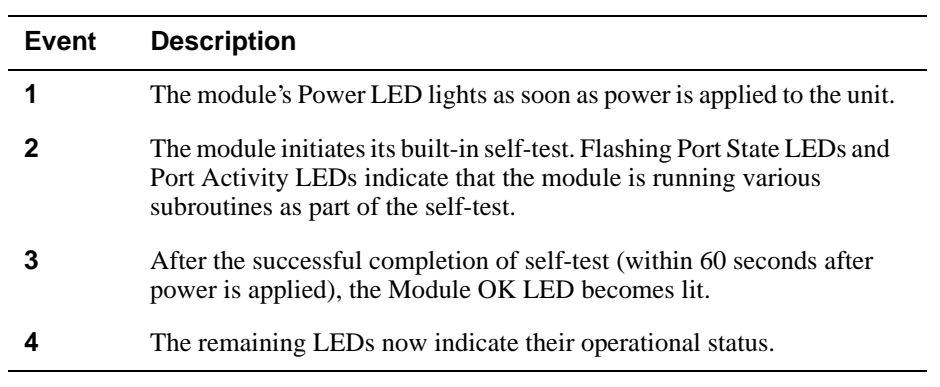

When the module power is initially turned on, the following events occur:

Refer to Table A-1 for a list of states that are possible for each of the module's LEDs.

#### LED Descriptions

## **LED Descriptions**

The module's LEDs provide dynamic indications of the status of the module. The LEDs can be in various states (on, off, or flashing), and can change color (green or yellow) depending on the operational status of the module or the level of activity on the network.

Table A-1 shows the states that are possible for each of the module's LEDs.

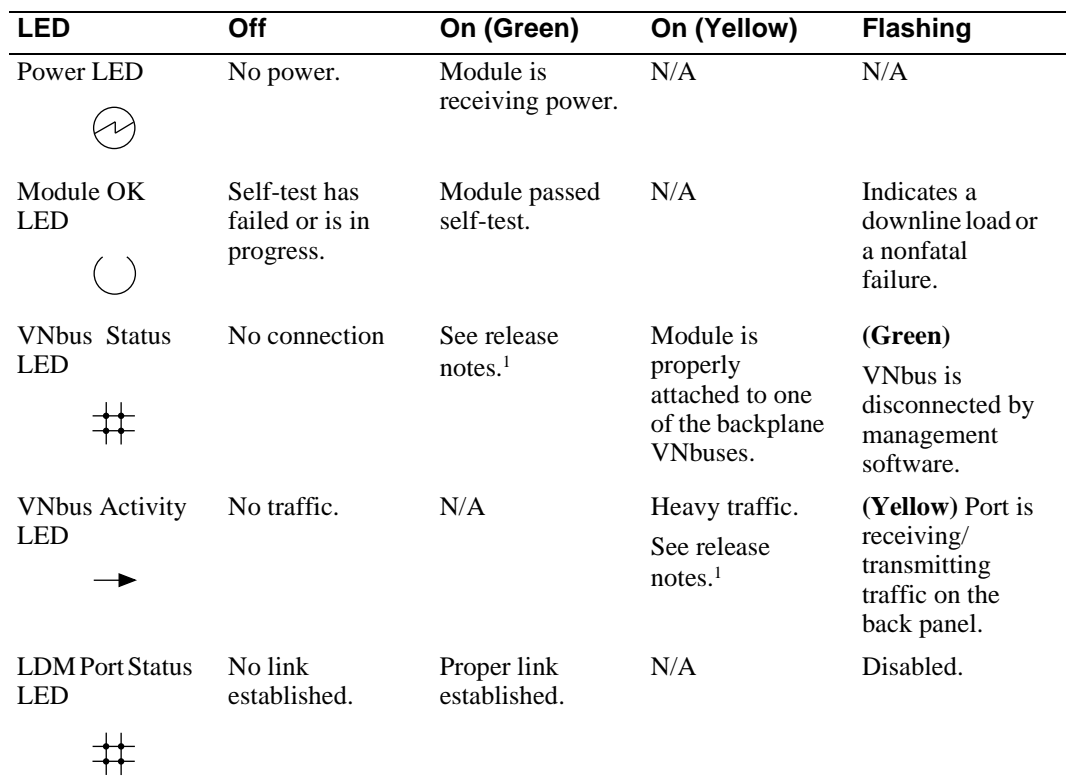

#### **Table A-1: Module LED States**

<sup>1</sup> The VNbus Status and Traffic LEDs have different indications during a load state. Refer to the release notes for current descriptions.

(continued on next page)

#### LED Descriptions

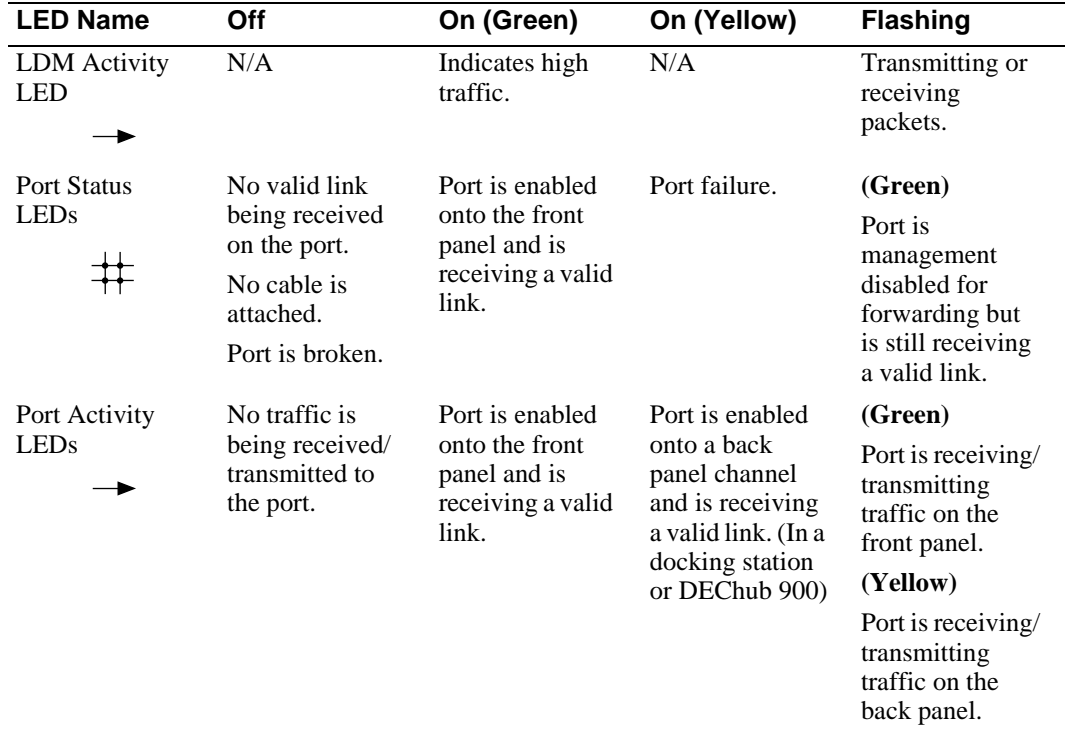

Problem Solving Using LEDs

## **Problem Solving Using LEDs**

When diagnosing a problem with the module, note that the problem is often indicated by the combined states of the module LEDs. Table A-2 lists the typical combined states of the LEDs for various error conditions that can occur during initial installation of the device, along with probable causes and corrective actions to take.

#### **NOTE**

If any of the following problems persist after taking corrective action, either replace the module or contact your Digital service representative.

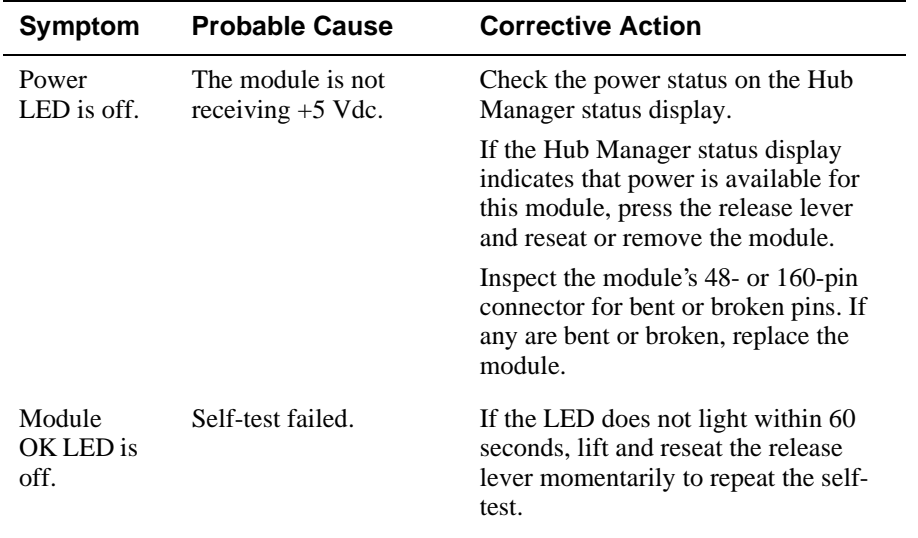

#### **Table A-2: Problem Solving Using the LEDs**

(continued on next page)

### Problem Solving Using LEDs

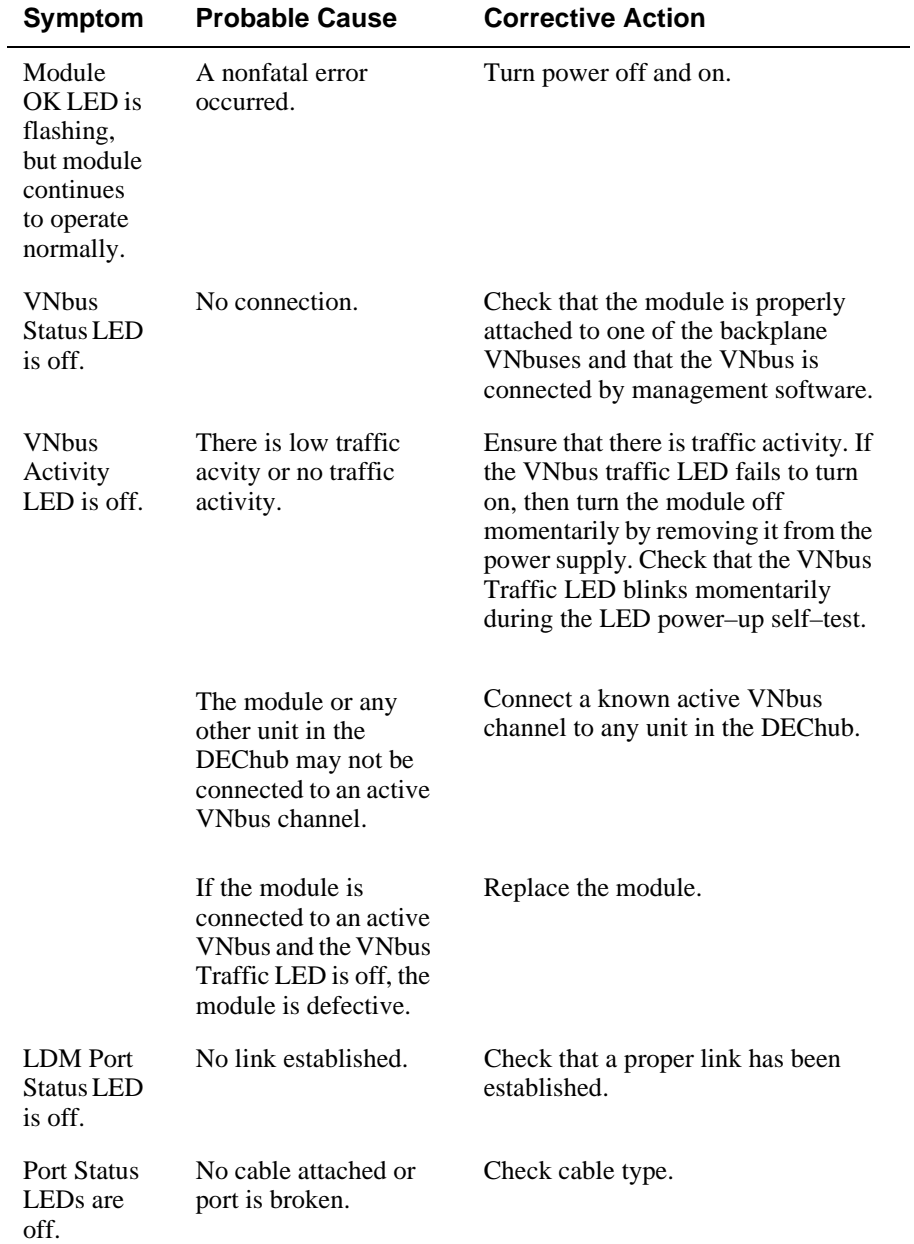

Problem Solving Using LEDs

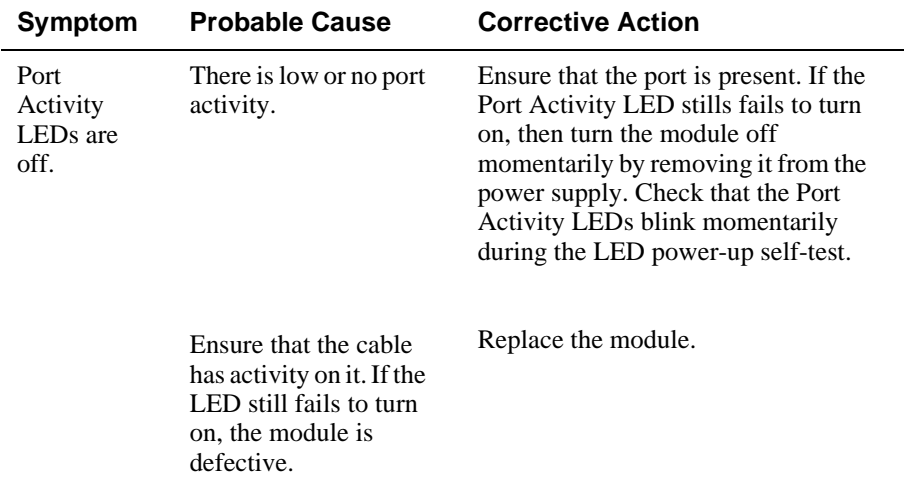

# **Appendix B**

# **Connectors and Adapters**

## **Overview**

This appendix shows detailed illustrations of the connectors and their pin assignments, and adapters used on the VNswitch 900EE.

### **In This Appendix**

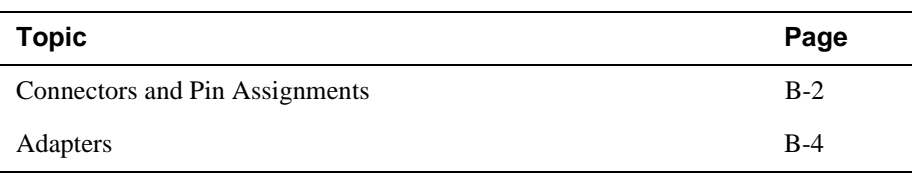

Connectors and Pin Assignments

## **Connectors and Pin Assignments**

### **10BaseT Port (8-pin MJ) Crossover Connector**

Figure B-1 shows the 8-pin MJ crossover connector and its pin assignments.

#### **Figure B-1: 8-pin MJ Crossover Connector**

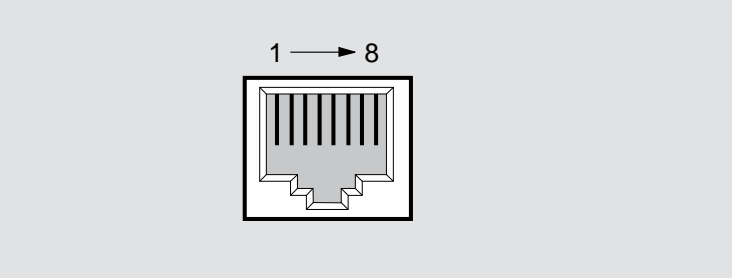

NPG-8719-95F

Table B-1 lists the pin assignments for the 8-pin MJ crossover connector.

| Pin | <b>Assignment</b> | <b>Pin</b> | <b>Assignment</b> |
|-----|-------------------|------------|-------------------|
|     | $RX+$             |            | Unused            |
|     | $RX -$            | h          | TX-               |
|     | $TX+$             |            | Unused            |
|     | Unused            | 8          | Unused            |

**Table B-1: 8-pin MJ Crossover Connector Pin Assignments**

Connectors and Pin Assignments

## **10BaseT Port (8-pin MJ) Straight-through Connector**

Figure B-2 shows the 8-pin MJ straight-through port connector and its pin assignments.

#### **Figure B-2: 8-pin MJ Straight-through Connector**

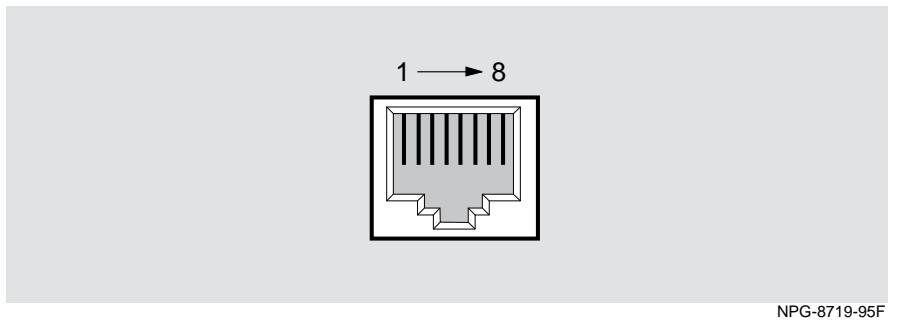

Table B-2 lists the pin assignments for the 8-pin MJ straight-through connector.

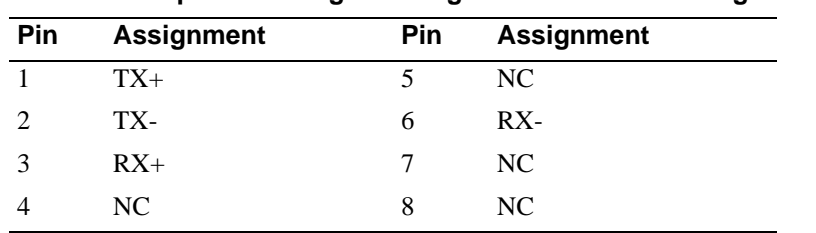

#### **Table B-2: 8-pin MJ Straight-through Connector Pin Assignments**

Adapters

## **Adapters**

### **H8571-J Adapter**

Figure B-3 shows the H8571-J adapter (6-pin MMJ connector to 9-pin D-Sub connector) and its pin assignments.

#### **Figure B-3: H8571-J Adapter**

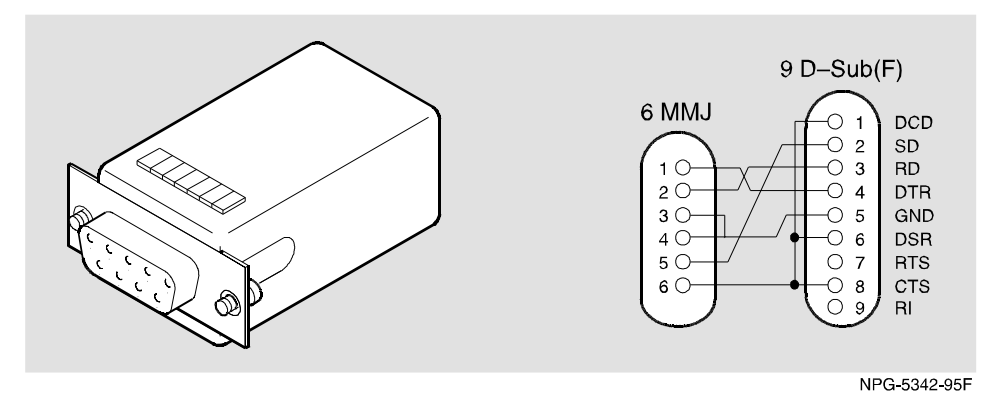

#### **H8575-A Adapter**

Figure B-4 shows the H8575-A adapter (6-pin MMJ connector to 25-pin D-Sub connector) and its pin assignments.

#### **Figure B-4: H8575-A Adapter**

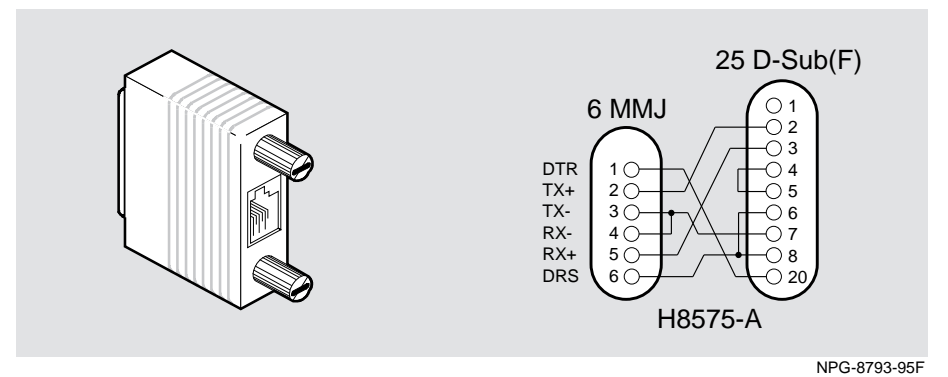

# **Appendix C**

# **Product Specifications**

## **Overview**

This appendix lists the product and acoustical specifications for the VNswitch 900EE. It also provides a list of connectors on the VNswitch 900EE, the DEChub ONE, and the DEChub ONE-MX.

### **In This Appendix**

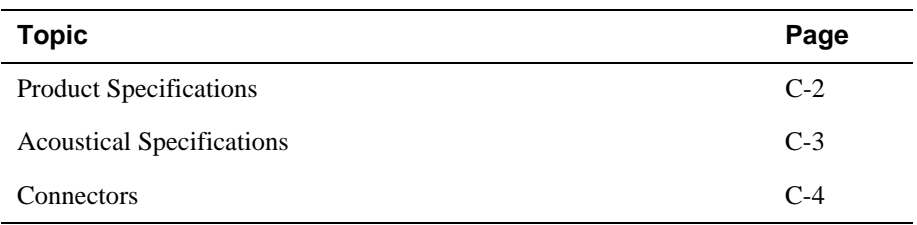

Product Specifications

# **Product Specifications**

Table C-1 lists the product specifications for the module.

#### **Table C-1: Product Specifications**

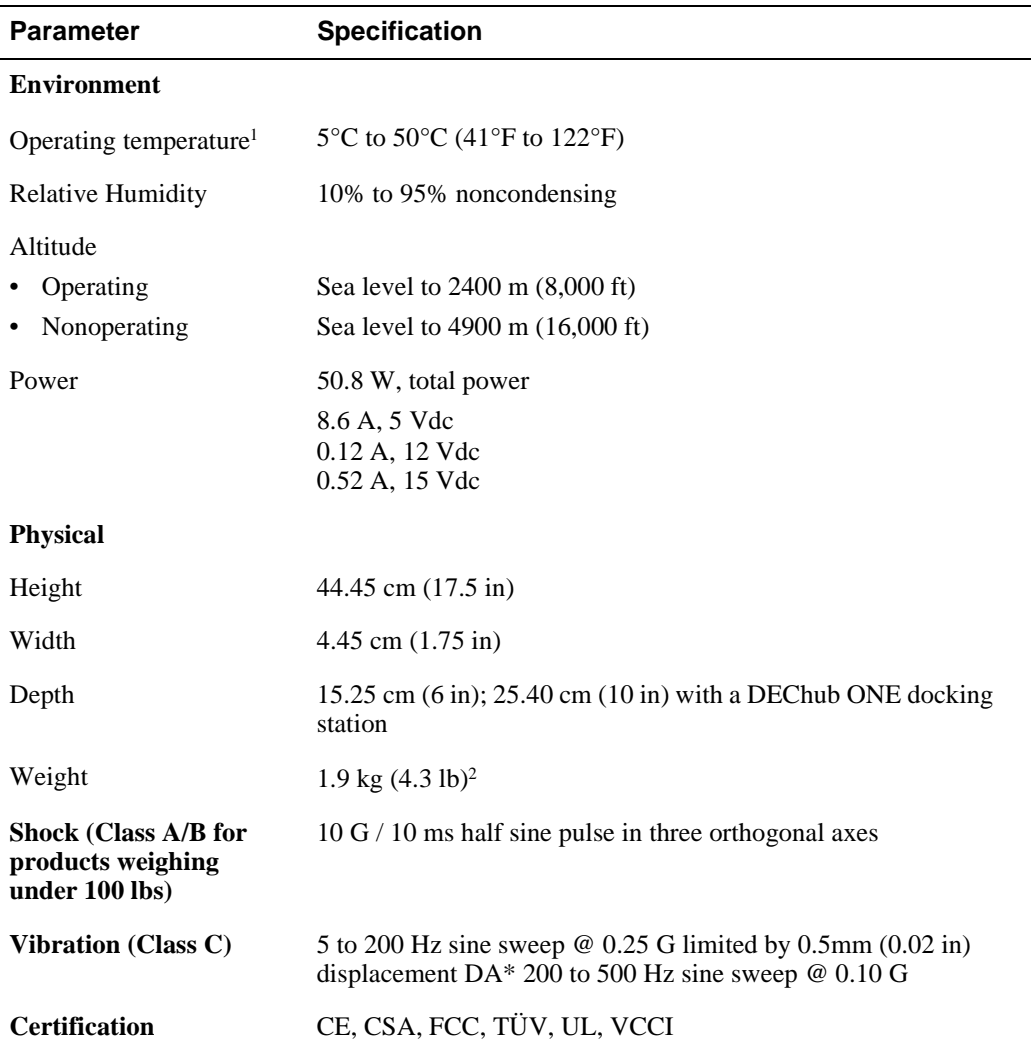

<sup>1</sup> For sites above 2400 m (8,000 ft), decrease the operating temperature specification by 1.8°C for each 1000 m or 3.2°F for each 3200 ft.

 $2$  Actual module weight (no shipping container). Include an additional 1.59 kg (3.5 lb) when attached to a DEChub ONE docking station.

Acoustical Specifications

# **Acoustical Specifications**

Table C-2 and Table C-3 lists the acoustical specifications for the module in English and German.

#### **Table C-2: Acoustical Specifications**

Declared Values per ISO 9296 and ISO 7779<sup>1</sup>

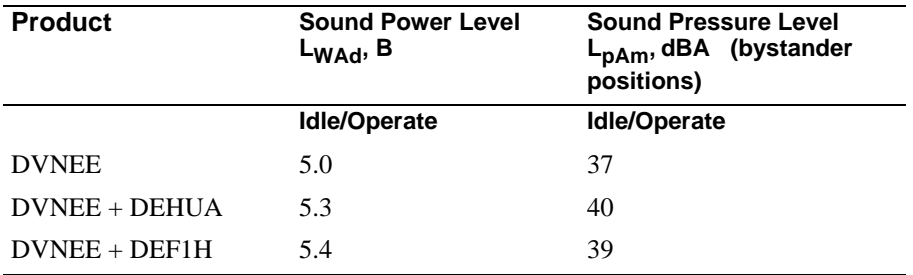

<sup>1</sup> Current values for specific configurations are available from Digital Equipment Corporation representatives.  $1 B = 10$  dBA.

#### **Table C-3: German Acoustical Specifications**

Schallemissionswerte Werteangaben nach ISO 9296 und ISO 7779/DIN EN27779 $^{2}$ 

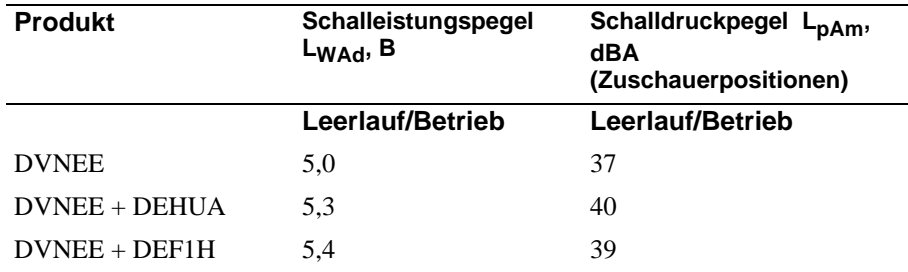

<sup>2</sup> Aktuelle Werte für spezielle Ausrüstungsstufen sind über die Digital Equipment Vertretungen erhältlich.  $1 B = 10$  dBA.

## **Connectors**

Table C-4 provides a list connectors for VNswitch 900EE, the DEChub ONE, and the DEChub ONE-MX.

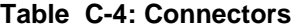

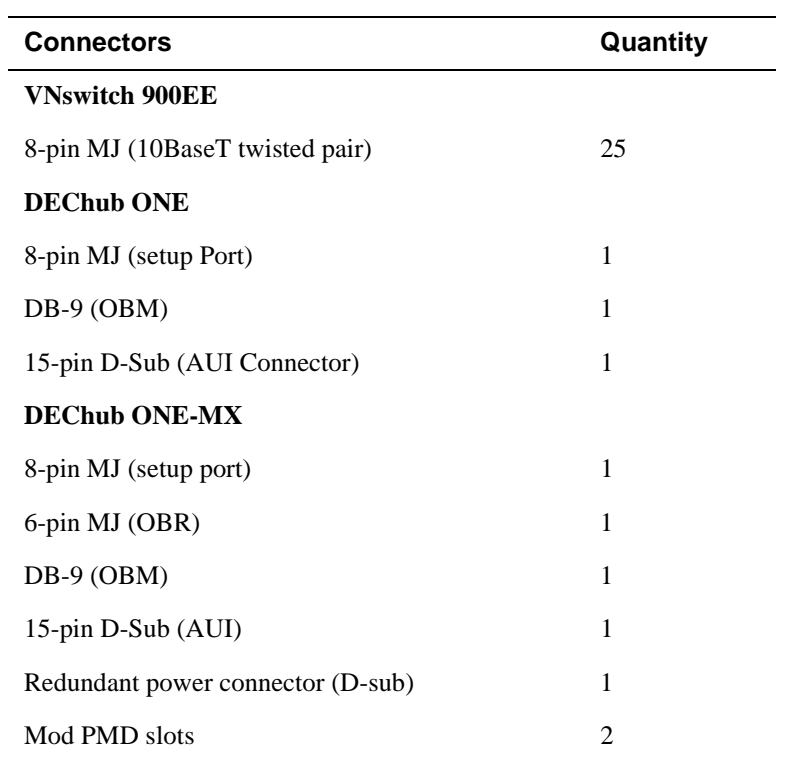